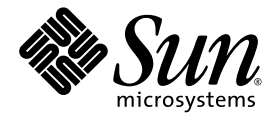

# Guida per l'amministrazione di Sun Update Manager 1.0

Sun Microsystems, Inc. www.sun.com

N. parte 835-0622-01 Luglio 2005

Inviare commenti sul presente documento all'indirizzo http://www.sun.com/hwdocs/feedback

Copyright 2005 Sun Microsystems, Inc., 4150 Network Circle, Santa Clara, California 95054, U.S.A. Tutti i diritti riservati.

I diritti di proprietà intellettuale per la tecnologia descritta nel presente documento sono di Sun Microsystems, Inc. In particolare, e senza limitazioni, tali diritti di proprietà intellettuale possono includere uno o più brevetti, registrati negli Stati Uniti, elencati in http://www.sun.com/patents e uno o più brevetti aggiuntivi o domande di brevetto depositate negli Stati Uniti e in altri Paesi.

Il presente documento e il prodotto a cui si riferisce sono distribuiti con licenze che ne limitano l'uso, la copia, la distribuzione e la decompilazione. Nessuna parte del prodotto o del presente documento può essere riprodotta in qualsiasi forma e con qualsiasi mezzo senza previa autorizzazione scritta di Sun e degli eventuali concessori di licenza.

Il software di terze parti, inclusa la tecnologia dei caratteri, è tutelato dalle norme del copyright e concesso in licenza dai fornitori Sun.

Alcune parti del prodotto potrebbero derivare dai sistemi Berkeley BSD, concessi in licenza dalla University of California. UNIX è un marchio registrato negli Stati Uniti e in altri Paesi, distribuito su licenza esclusivamente da X/Open Company, Ltd.

Sun, Sun Microsystems, il logo Sun, SunOS, SunSolve, SunSpectrum, docs.sun.com, Java, Java Developer Connection e Solaris sono marchi o marchi registrati di Sun Microsystems, Inc. negli Stati Uniti e in altri Paesi. Tutti i marchi SPARC sono utilizzati secondo la licenza e sono marchi o marchi registrati di SPARC International, Inc. negli Stati Uniti e in altri Paesi. I prodotti contrassegnati dai marchi SPARC si basano su un'architettura sviluppata da Sun Microsystems, Inc. Mozilla è un marchio o un marchio registrato di Netscape Communications Corporation negli Stati Uniti e in altri Paesi.

L'interfaccia grafica utente OPEN LOOK e Sun™è stata sviluppata da Sun Microsystems, Inc. per i propri utenti e licenziatari. Sun riconosce gli<br>sforzi pionieristici compiuti da Xerox nell'ambito della ricerca e dello svil estesa ai licenziatari di Sun che attivano le interfacce grafiche OPEN LOOK e che comunque adempiono ai contratti di licenza scritti stipulati con Sun.

L'uso, la duplicazione o la diffusione da parte del governo degli Stati Uniti sono soggetti alle restrizioni definite negli accordi di licenza di Sun<br>Microsystems, Inc. e come previsto in DFARS 227.7202-1(a) e 227.7202-3(a FAR 52.227-19 o FAR 52.227-14 (ALT III), come applicabile.

LA PRESENTE DOCUMENTAZIONE È FORNITA "COSÌ COM'È" E SONO ESCLUSE TUTTE LE CONDIZIONI ESPRESSE O IMPLICITE, DICHIARAZIONI E GARANZIE, INCLUSA QUALSIASI GARANZIA IMPLICITA DI COMMERCIABILITÀ, DI IDONEITÀ A UN DETERMINATO SCOPO O DI NON VIOLAZIONE. L'ESCLUSIONE DI GARANZIE NON VIENE APPLICATA AI CASI RITENUTI GIURIDICAMENTE NON VALIDI.

# Sommario

#### **[Prefazione](#page-6-0) vii**

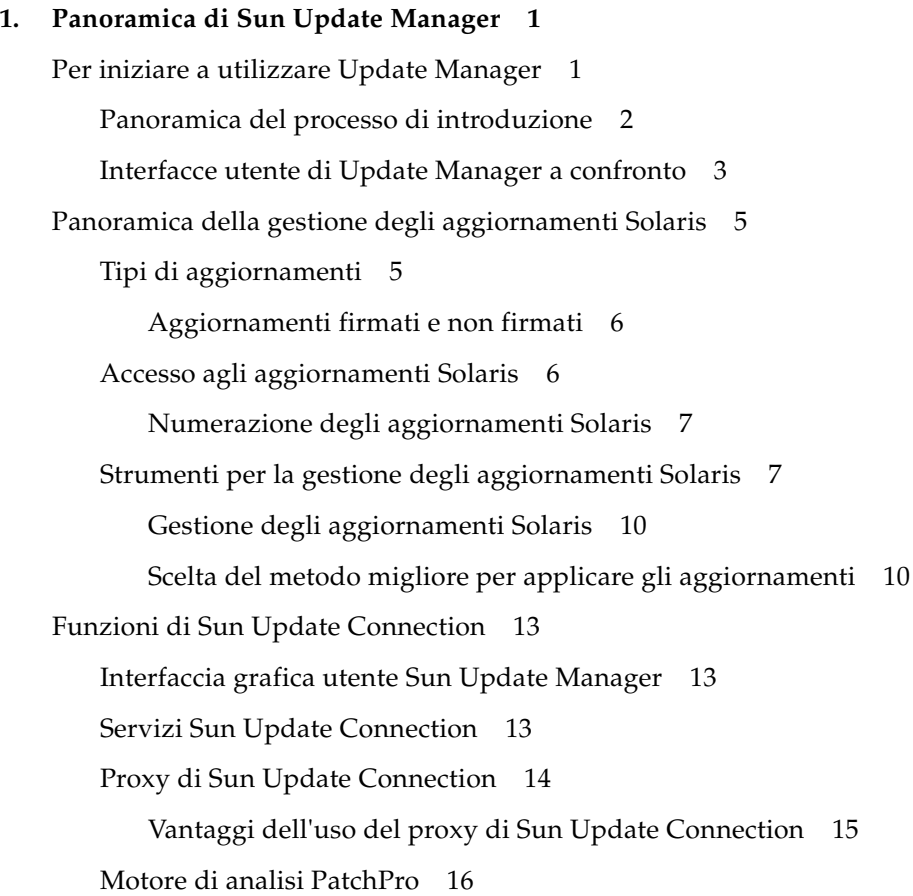

[Interfaccia della riga di comando in modalità locale](#page-26-0) 17 [Operazioni in modalità singolo utente con la modalità locale 1](#page-26-1)7 [Operazioni sull'elenco di aggiornamenti](#page-27-0) 18 [Concetti di Sun Update Manager 1](#page-28-0)9 [Strumento Sun Update Manager 1](#page-28-1)9 [Registrazione di Sun Update Manager 2](#page-29-0)0 [Livelli del servizio di registrazione](#page-29-1) 20 [Processo di gestione degli aggiornamenti 2](#page-31-0)2 [Analisi del sistema 2](#page-32-0)3 [Download degli aggiornamenti sul sistema 2](#page-32-1)3 [Applicazione degli aggiornamenti al sistema 2](#page-33-0)4 [Rimozione degli aggiornamenti dal sistema](#page-33-1) 24 [Utilizzo dei servizi Sun Update Connection per gestire i sistemi 2](#page-34-0)5 [Specificazione dell'origine degli aggiornamenti 2](#page-34-1)5 [Personalizzazione dei criteri per applicare gli aggiornamenti](#page-35-0) 26 [Impostazione delle proprietà di configurazione di Update Manager 2](#page-36-0)7

#### **2. [Installazione del software Sun Update Connection](#page-38-0) 29**

[Installazione del software Sun Update Connection \(mappa attività\)](#page-38-1) 29

- ▼ [Come installare l'aggiornamento funzione di Sun Update Manager 3](#page-39-0)0
- [Come installare il software client di Sun Update Manager](#page-40-0) 31
- Come installare l'aggiornamento funzione del proxy di Sun Update [Connection](#page-41-0) 32
- ▼ [Come installare il software del proxy di Sun Update Connection](#page-42-0) 33
- Come passare dalla Preview Release a Sun Update Connection, System [Edition 1.0 3](#page-44-0)5

[Disinstallazione del software client Sun Update Manager \(mappa attività\) 3](#page-45-0)6

- ▼ [Come disinstallare il software client di Sun Update Manager 3](#page-45-1)6
- Come arrestare e disattivare il software degli agenti client di Sun Update [Manager](#page-47-0) 38

#### **3. [Registrazione del sistema con Sun Update Manager 3](#page-48-0)9**

[Registrazione del sistema con Sun Update Manager \(mappa attività\)](#page-48-1) 39

- [Come registrare il sistema 4](#page-50-0)1
- [Come ottenere una chiave di sottoscrizione Sun 4](#page-55-0)6

#### **4. [Gestione degli aggiornamenti Solaris utilizzando l'interfaccia grafica utente](#page-56-0)  [Sun Update Manager](#page-56-0) 47**

[Gestione degli aggiornamenti Solaris utilizzando l'interfaccia grafica utente Sun](#page-57-0)  [Update Manager \(mappa attività\) 4](#page-57-0)8

[Accesso all'interfaccia grafica utente Sun Update Manager 4](#page-58-0)9

▼ [Come accedere all'applicazione Sun Update Manager \(interfaccia](#page-58-1)  [grafica utente\) 4](#page-58-1)9

[Configurazione dell'ambiente di gestione degli aggiornamenti utilizzando](#page-59-0)  [l'interfaccia grafica utente \(mappa attività\)](#page-59-0) 50

- ▼ [Come specificare un proxy di rete \(interfaccia grafica utente\)](#page-61-0) 52
- ▼ [Come specificare un'origine degli aggiornamenti \(interfaccia](#page-61-1)  [grafica utente\) 5](#page-61-1)2
- ▼ [Come specificare la chiave di sottoscrizione](#page-62-0)  [\(interfaccia grafica utente\) 5](#page-62-0)3
- ▼ [Come gestire il sistema utilizzando i servizi Sun Update Connection](#page-63-0)  [\(interfaccia grafica utente\) 5](#page-63-0)4

[Gestione degli aggiornamenti utilizzando l'interfaccia grafica utente](#page-64-0)  [\(mappa attività\)](#page-64-0) 55

- ▼ [Come analizzare il sistema per cercare gli aggiornamenti e visualizzare](#page-65-0)  [l'elenco degli aggiornamenti disponibili \(interfaccia](#page-65-0)  [grafica utente\) 5](#page-65-0)6
- ▼ [Come applicare gli aggiornamenti al sistema \(interfaccia](#page-66-0)  [grafica utente\) 5](#page-66-0)7
- ▼ [Come visualizzare gli aggiornamenti installati e rimuovere gli](#page-68-0)  [aggiornamenti dal sistema \(interfaccia grafica utente\) 5](#page-68-0)9

[Regolazione dell'ambiente di gestione degli aggiornamenti utilizzando](#page-69-0)  [l'interfaccia grafica utente \(mappa attività\)](#page-69-0) 60

▼ [Come modificare le posizioni delle directory degli aggiornamenti](#page-70-0)  [\(interfaccia grafica utente\) 6](#page-70-0)1

- Come attivare l'analisi quotidiana degli aggiornamenti (interfaccia [grafica utente\) 6](#page-71-0)2
- ▼ [Come riassegnare il sistema a un account online Sun differente \(interfaccia](#page-72-0)  [grafica utente\) 6](#page-72-0)3
- ▼ [Come visualizzare il menu e le icone di notifica sul desktop GNOME](#page-72-1)  [\(interfaccia grafica utente\) 6](#page-72-1)3

#### **5. [Configurazione di un proxy di Sun Update Connection](#page-74-0) 65**

[Configurazione del proxy di Sun Update Connection \(mappa attività\)](#page-75-0) 66

[Configurazione del proxy di Sun Update Connection 6](#page-76-0)7

[Configurazione dell'ambiente di gestione degli aggiornamenti per includere](#page-76-1)  [un proxy di Sun Update Connection 6](#page-76-1)7

[Requisiti di configurazione 6](#page-77-0)8

[Configurazione del proxy di Sun Update Connection utilizzando l'interfaccia](#page-77-1)  [della riga di comando 6](#page-77-1)8

▼ [Come configurare inizialmente il proxy di Sun Update Connection](#page-78-0)  [\(riga di comando\)](#page-78-0) 69

[Esempi: configurazione iniziale del proxy di Sun Update Connection 7](#page-79-0)0

- ▼ [Come visualizzare le impostazioni di configurazione per il proxy di Sun](#page-82-0)  [Update Connection \(riga di comando\) 7](#page-82-0)3
- ▼ [Come modificare le impostazioni di configurazione per il proxy di Sun](#page-82-1)  [Update Connection \(riga di comando\) 7](#page-82-1)3

[Esempio: modifica delle impostazioni di configurazione per il proxy di](#page-83-0)  [Sun Update Connection](#page-83-0) 74

**[Glossario](#page-84-0) 75**

**[Indice analitico 8](#page-90-0)1**

## <span id="page-6-0"></span>Prefazione

La *Guida per l'amministrazione di Update Manager 1.0* spiega lo scopo e le funzioni del software client Sun™ Update Manager, d'ora in poi indicato come Update Manager.

Questa guida descrive anche come installare, registrare e utilizzare il software Update Manager. Update Manager fornisce un insieme consolidato di patch e strumenti di gestione degli aggiornamenti sul sistema operativo Solaris™ 10.

L'applicazione Update Manager fa parte del prodotto software Sun Update Connection, System Edition. I servizi e il proxy di Sun Update Connection fanno parte di questo prodotto software e vengono descritti in questa guida.

**Nota –** I termini patch e aggiornamento vengono utilizzati in modo scambievole nell'applicazione Sun Update Manager e nel presente manuale.

## Struttura della guida

Questa guida contiene cinque capitoli e un glossario.

Il [Capitolo 1](#page-10-2) descrive come iniziare a utilizzare Update Manager nel proprio ambiente di gestione degli aggiornamenti. Questo capitolo fornisce anche una panoramica degli aggiornamenti Solaris, descrive le funzioni principali di questa versione e i concetti da comprendere prima di applicare gli aggiornamenti.

Il [Capitolo 2](#page-38-2) descrive come installare e disinstallare il software client Sun Update Manager. Spiega anche come installare il software del proxy di Sun Update Connection.

Il [Capitolo 3](#page-48-2) descrive come registrare il sistema per utilizzare tutte le funzionalità dell'applicazione Sun Update Manager.

Il [Capitolo 4](#page-56-1) descrive come utilizzare l'applicazione Sun Update Manager per gestire gli aggiornamenti.

Il [Capitolo 5](#page-74-1) descrive come configurare e utilizzare il proxy di Sun Update Connection, indicato anche come un server locale delle patch, in intranet.

Il [Glossario](#page-84-1) è un elenco di termini (e relative definizioni) utilizzati in questa guida.

## Manuali correlati

■ *Guida per l'amministrazione di Sun Update Connection 1.0* 

Leggere questo documento per ottenere informazioni sull'utilizzo del servizio Sun Update Connection 1.0 e gestire in remoto gli aggiornamenti su uno o più sistemi Solaris 10.

■ *Solaris 10 Reference Manual*

Per informazioni sul comando smpatch, vedere la pagina smpatch(1M) di questo documento.

## Accesso alla documentazione Sun online

Il sito Web docs.sun.com<sup>SM</sup> consente di accedere alla documentazione tecnica Sun online. È possibile sfogliare l'archivio docs.sun.com oppure cercare un manuale specifico. L'URL è http://docs.sun.com.

# Ordine della documentazione Sun

Sun Microsystems offre una documentazione del prodotto in forma stampata. Per un elenco dei documenti e per ordinarli, consultare la relativa sezione nel sito http://docs.sun.com.

# Convenzioni tipografiche

La seguente tabella descrive le modifiche tipografiche utilizzate nel presente manuale.

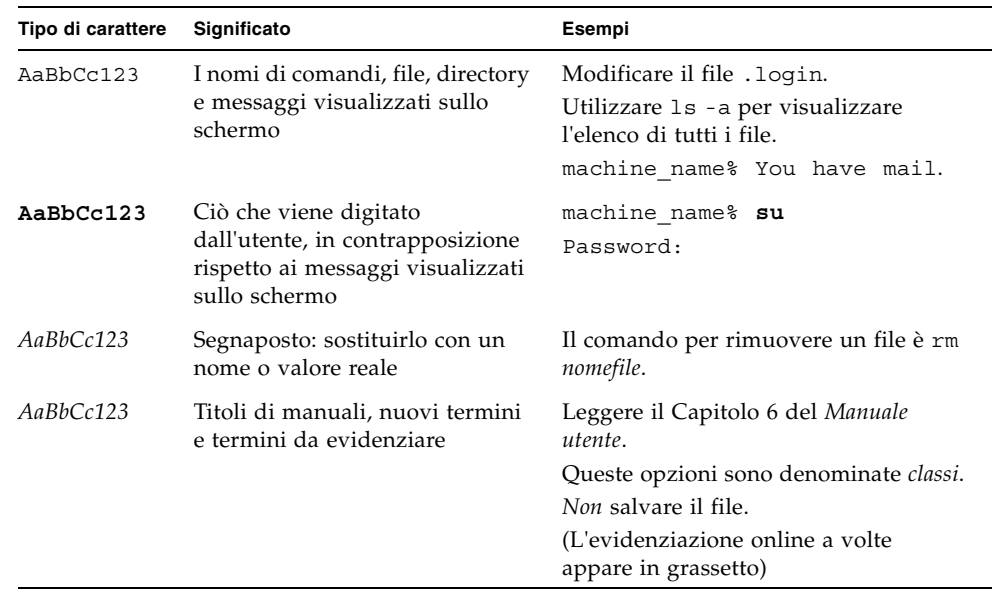

# Prompt shell negli esempi di comandi

La seguente tabella mostra il prompt di sistema predefinito e il prompt superutente per la shell C, Bourne e Korn.

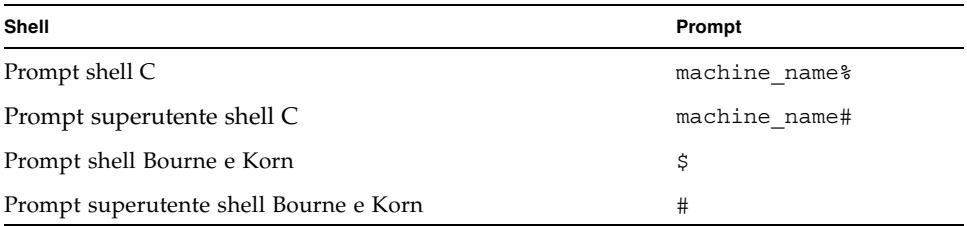

## Come contattare l'assistenza tecnica Sun

In caso di dubbi tecnici relativi a questo prodotto, non risolti nel presente documento, visitare il sito http://sunsolve.sun.com/

Se si dispone di un piano di assistenza Sun, ottenere informazioni sui contatti per l'assistenza all'indirizzo

http://www.sun.com/service/contacting/solution.html

## <span id="page-10-2"></span><span id="page-10-0"></span>Panoramica di Sun Update Manager

Il software SunTM Update Manager fa parte del software Sun Update Connection, System Edition 1.0, che consente di gestire localmente gli aggiornamenti sul proprio sistema. Sun Update Manager verrà d'ora in poi indicato come Update Manager.

Il presente capitolo contiene i seguenti argomenti:

- ["Per iniziare a utilizzare Update Manager" a pagina 1](#page-10-1)
- ["Panoramica della gestione degli aggiornamenti Solaris" a pagina 5](#page-14-0)
- ["Funzioni di Sun Update Connection" a pagina 13](#page-22-0)
- ["Concetti di Sun Update Manager" a pagina 19](#page-28-0)

**Nota –** I termini patch e aggiornamento vengono utilizzati in modo scambievole nell'applicazione Sun Update Manager e nel presente manuale.

## <span id="page-10-1"></span>Per iniziare a utilizzare Update Manager

**Nota –** Se si ha già una certa familiarità con Sun Update Manager e si desidera installare il software client, passare al [Capitolo 2.](#page-38-2)

Sun Update Manager ha due interfacce utente che è possibile utilizzare per gestire localmente gli aggiornamenti sul sistema: l'interfaccia grafica utente Sun Update Manager e l'interfaccia della riga di comando smpatch.

La presente sezione contiene i seguenti argomenti:

- ["Panoramica del processo di introduzione" a pagina 2](#page-11-0)
- ["Interfacce utente di Update Manager a confronto" a pagina 3](#page-12-0)

## <span id="page-11-0"></span>Panoramica del processo di introduzione

Prima di poter utilizzare Update Manager o i servizi Sun Update Connection per gestire gli aggiornamenti sul sistema, è necessario stabilire la strategia di gestione degli aggiornamenti da utilizzare.

- 1. Installare e avviare l'applicazione Sun Update Manager sul sistema Solaris<sup>TM</sup> 10.
- 2. Individuare la situazione che descrive meglio il proprio ambiente di gestione degli aggiornamenti.
	- Se il sistema client è connesso direttamente a Internet.

A questo punto è possibile iniziare il processo di registrazione del sistema.

■ Se il sistema client è connesso a Internet mediante un proxy di rete.

È necessario prima specificare il nome host e la porta del proxy di rete durante il processo di registrazione del sistema. Se richiesto, specificare anche il nome utente e la password associati al proxy di rete.

■ Se si desidera che diversi sistemi client ottengano gli aggiornamenti da un proxy di Sun Update Connection in intranet.

È necessario prima configurare un sistema in modo che agisca da proxy di Sun Update Connection. Vedere la sezione ["Configurazione del proxy di Sun](#page-75-1)  [Update Connection \(mappa attività\)" a pagina 66](#page-75-1). In seguito, configurare il sistema client per ottenere gli aggiornamenti dal proxy durante il processo di registrazione.

3. Registrare il sistema Solaris con Update Manager.

Durante il processo di registrazione, viene richiesto un account online Sun. È possibile che l'utente disponga già di un account online Sun se è registrato per un account con programmi quali Java Developer Connection<sup>SM</sup>, Online Support Center (OSC), MySun, SunSolveSM e SunStore.

Stabilire la strategia di gestione degli aggiornamenti da utilizzare in base al livello di registrazione e sottoscrizione.

- Sistema non registrato. Ottenere manualmente e gestire localmente gli aggiornamenti di protezione Solaris sul sistema utilizzando il comando smpatch add e il comando smpatch remove.
- **Sistema registrato senza sottoscrizione.** Utilizzare Update Manager per gestire localmente solo gli aggiornamenti di protezione Solaris.
- Sistema registrato con una sottoscrizione e gestito con Sun Update **Connection.** Utilizzare i servizi Sun Update Connection per gestire in remoto tutti gli aggiornamenti Solaris. Una sottoscrizione fa parte del piano di assistenza Sun. È comunque possibile gestire gli aggiornamenti localmente utilizzando l'interfaccia grafica utente di Update Manager o il comando smpatch.
- 4. Gestire gli aggiornamenti sui sistemi Solaris 10.

### <span id="page-12-0"></span>Interfacce utente di Update Manager a confronto

La seguente tabella riepiloga le funzioni e le attività di Sun Update Manager 1.0 supportate dall'interfaccia grafica utente e dall'interfaccia della riga di comando (smpatch).

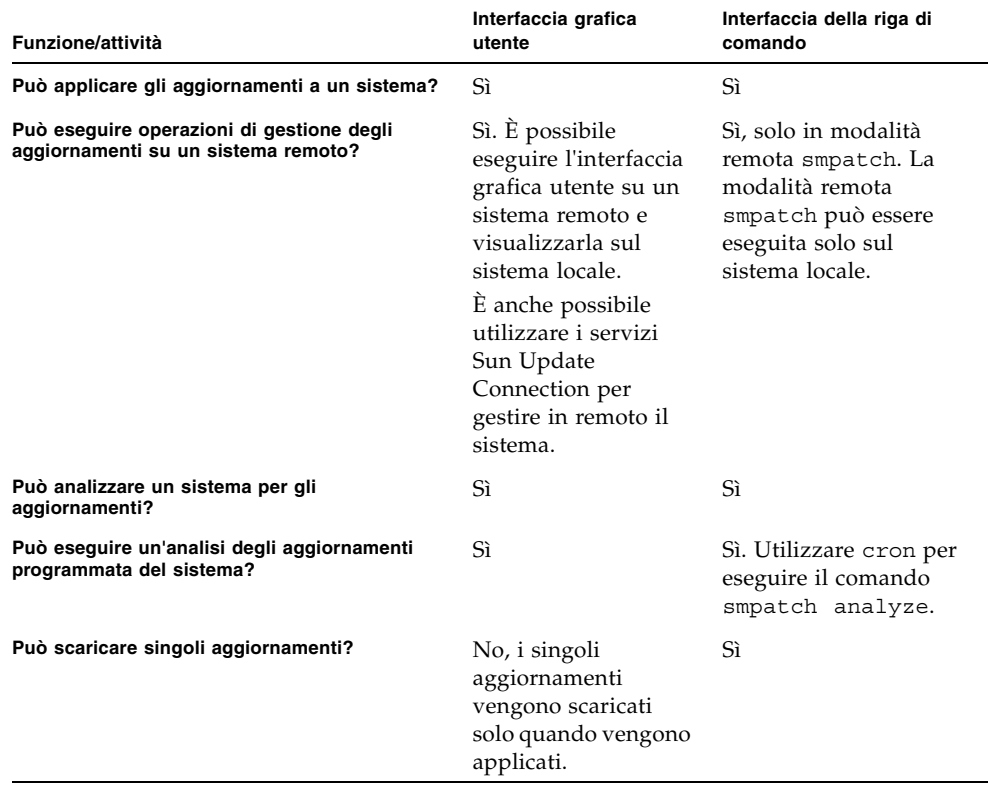

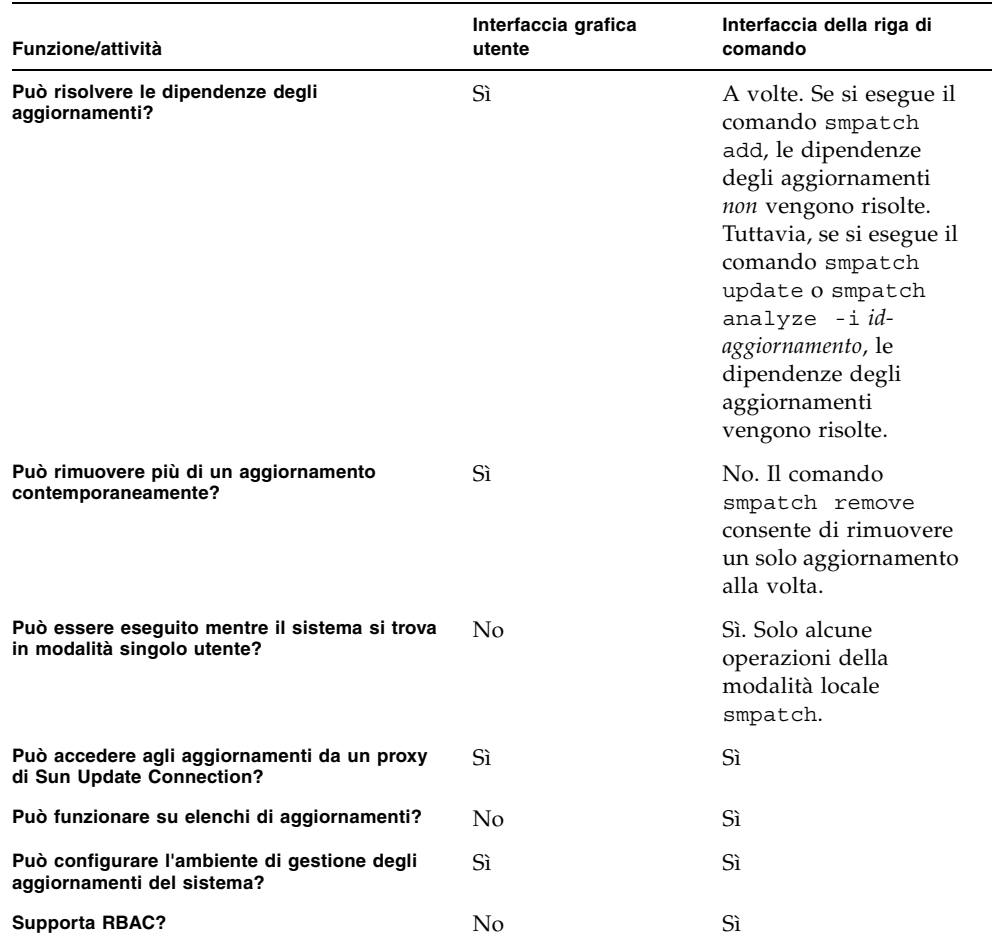

# <span id="page-14-0"></span>Panoramica della gestione degli aggiornamenti Solaris

La gestione degli aggiornamenti prevede l'*applicazione* degli aggiornamenti Solaris, indicati anche come *patch*, in un sistema e può prevedere anche la rimozione di aggiornamenti non desiderati o errati. La rimozione degli aggiornamenti viene definita anche *backout*.

La presente sezione contiene i seguenti argomenti:

- ["Tipi di aggiornamenti" a pagina 5](#page-14-1)
- ["Accesso agli aggiornamenti Solaris" a pagina 6](#page-15-1)
- ["Strumenti per la gestione degli aggiornamenti Solaris" a pagina 7](#page-16-1)

Per informazioni sull'applicazione delle patch in sistemi client diskless, vedere la sezione "Patching Diskless Client OS Services" della guida *System Administration Guide: Basic Administration*.

Per informazioni sulle strategie e procedure consigliate per l'utilizzo degli aggiornamenti Solaris, visitare il sito all'indirizzo http://docs.sun.com/doc/817-0574/.

## <span id="page-14-1"></span>Tipi di aggiornamenti

Un *aggiornamento* è una raccolta di file e directory che sostituisce o aggiorna file e directory presenti nel sistema, che impediscono l'esecuzione corretta del software esistente. Un aggiornamento può anche introdurre una nuova funzione nel sistema. Un simile aggiornamento viene definito *aggiornamento funzione*. Il software esistente deriva da un formato *pacchetto* specificato, conforme all'interfaccia binaria dell'applicazione (ABI).

È possibile gestire gli aggiornamenti sul sistema Solaris utilizzando l'applicazione Update Manager, il comando smpatch o il comando patchadd.

**Nota –** Non utilizzare l'interfaccia grafica utente di Update Manager, il comando smpatch e il comando patchadd contemporaneamente per gestire gli aggiornamenti sul sistema. Mentre l'interfaccia grafica utente di Update Manager è in esecuzione, le modifiche apportate mediante i comandi smpatch e patchadd potrebbero non essere correttamente applicate in Update Manager.

### <span id="page-15-0"></span>Aggiornamenti firmati e non firmati

Un *aggiornamento firmato* presenta una *firma digitale*. Se la firma digitale di un aggiornamento è stata verificata, vuol dire che l'aggiornamento in questione non è stato modificato da quando è stata apposta la firma. La firma digitale di un aggiornamento firmato viene verificata in seguito al *download* dell'aggiornamento sul sistema.

Gli aggiornamenti e le patch per le versioni Solaris sono disponibili come aggiornamenti firmati e non firmati. Gli *aggiornamenti non firmati* non presentano una firma digitale.

Gli aggiornamenti firmati vengono memorizzati in file formato JAR (Java™ Archive) e sono disponibili nel server degli aggiornamenti Sun. Gli aggiornamenti non firmati vengono memorizzati in formato di directory e sono disponibili nel server degli aggiornamenti Sun in forma di file .zip.

## <span id="page-15-1"></span>Accesso agli aggiornamenti Solaris

I clienti Sun possono accedere agli aggiornamenti e alle patch dal server degli aggiornamenti Sun a prescindere se siano inclusi o meno nel programma SunSpectrum<sup>SM</sup>. Gli aggiornamenti e le patch vengono aggiornati ogni sera.

È possibile ottenere aggiornamenti Solaris nei seguenti modi:

■ Dal sito Web all'indirizzo http://sunsolve.sun.com.

Per accedere agli aggiornamenti dal Sun Patch Portal, il sistema deve essere connesso a Internet e in grado di eseguire un browser Web, ad esempio il software Mozilla™.

- Utilizzando gli strumenti Sun Update Manager descritti nel presente manuale.
- Utilizzando i *servizi Sun Update Connection* descritti nella *Guida per l'amministrazione di Sun Update Connection 1.0*.

È possibile accedere a singoli aggiornamenti o a un insieme di aggiornamenti da un cluster oppure fare riferimento ai rapporti degli aggiornamenti. È anche possibile utilizzare Sun Update Manager per *analizzare* il sistema e determinare gli aggiornamenti appropriati. Update Manager è anche in grado di scaricare e applicare gli aggiornamenti al sistema.

Ciascun aggiornamento è associato a un file README contenente informazioni sull'aggiornamento in questione. È possibile visualizzare il file README dall'interfaccia grafica utente di Update Manager.

### <span id="page-16-0"></span>Numerazione degli aggiornamenti Solaris

Gli aggiornamenti vengono identificati per ID aggiornamento (univoco). Un *ID aggiornamento* è una stringa alfanumerica formata dal codice di base di un aggiornamento, da un trattino di unione e dal numero di revisione dell'aggiornamento. Ad esempio, 118822-02 è l'ID per l'aggiornamento del kernel SunOS™ 5.10.

### <span id="page-16-1"></span>Strumenti per la gestione degli aggiornamenti Solaris

Per applicare gli aggiornamenti ai sistemi Solaris, è possibile utilizzare i seguenti strumenti:

- Strumenti di Sun Update Connection, System Edition:
	- Interfaccia grafica utente di Sun Update Manager
	- Servizi Sun Update Connection
	- Interfaccia della riga di comando Sun Update Manager (smpatch)
- Comando patchadd
- Strumento Patches di Solaris Management Console (smc) (interfaccia grafica utente, a partire da Solaris 9)

Se si desidera applicare una patch a un sistema client diskless, consultare la sezione "Patching Diskless Client OS Services" della guida *System Administration Guide: Basic Administration*.

L'applicazione Update Manager fa parte del prodotto software Sun Update Connection, System Edition. I servizi Sun Update Connection fanno anch'essi parte di questo prodotto software.

La seguente tabella riepiloga la disponibilità dei diversi strumenti di gestione degli aggiornamenti Solaris.

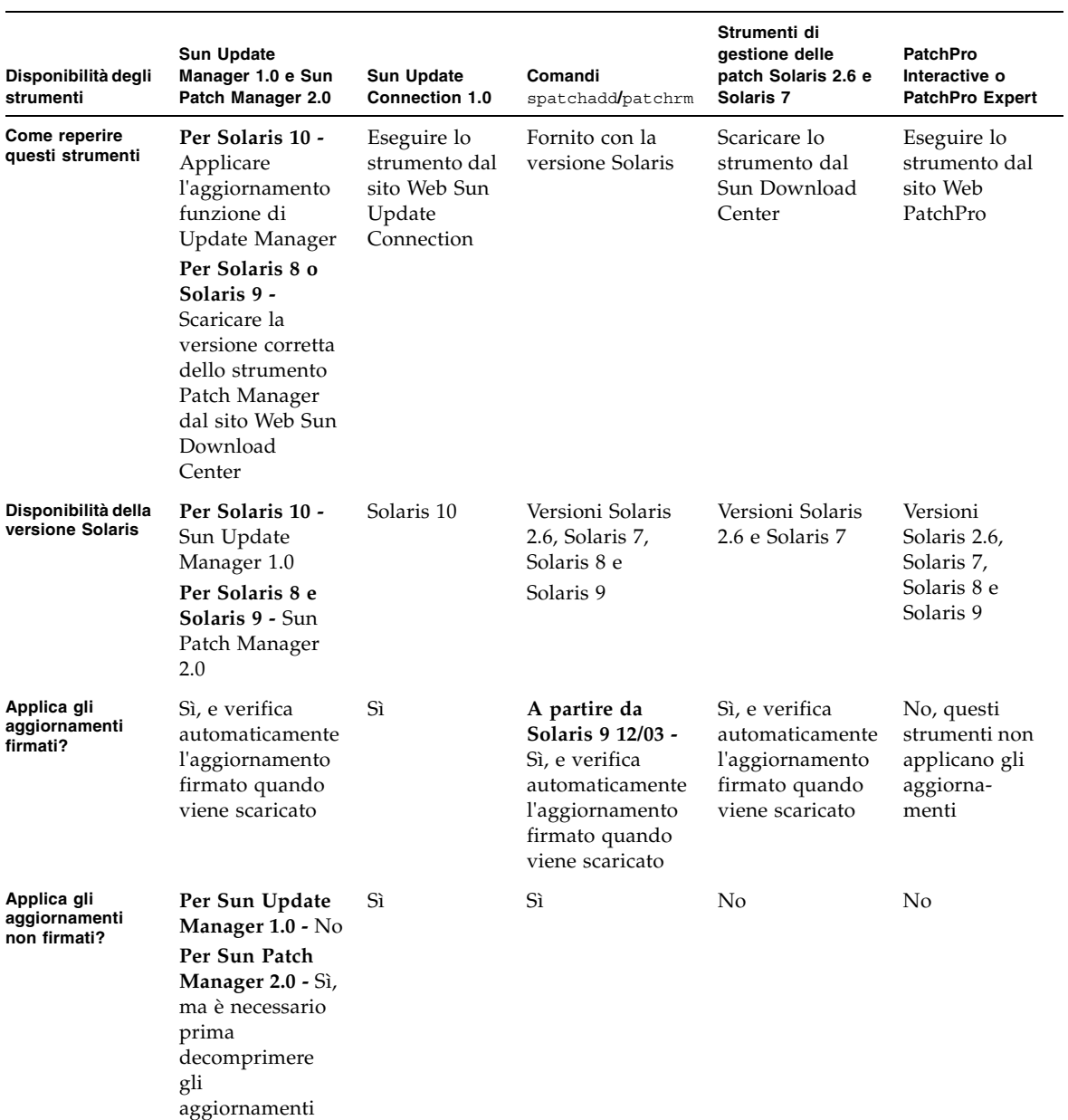

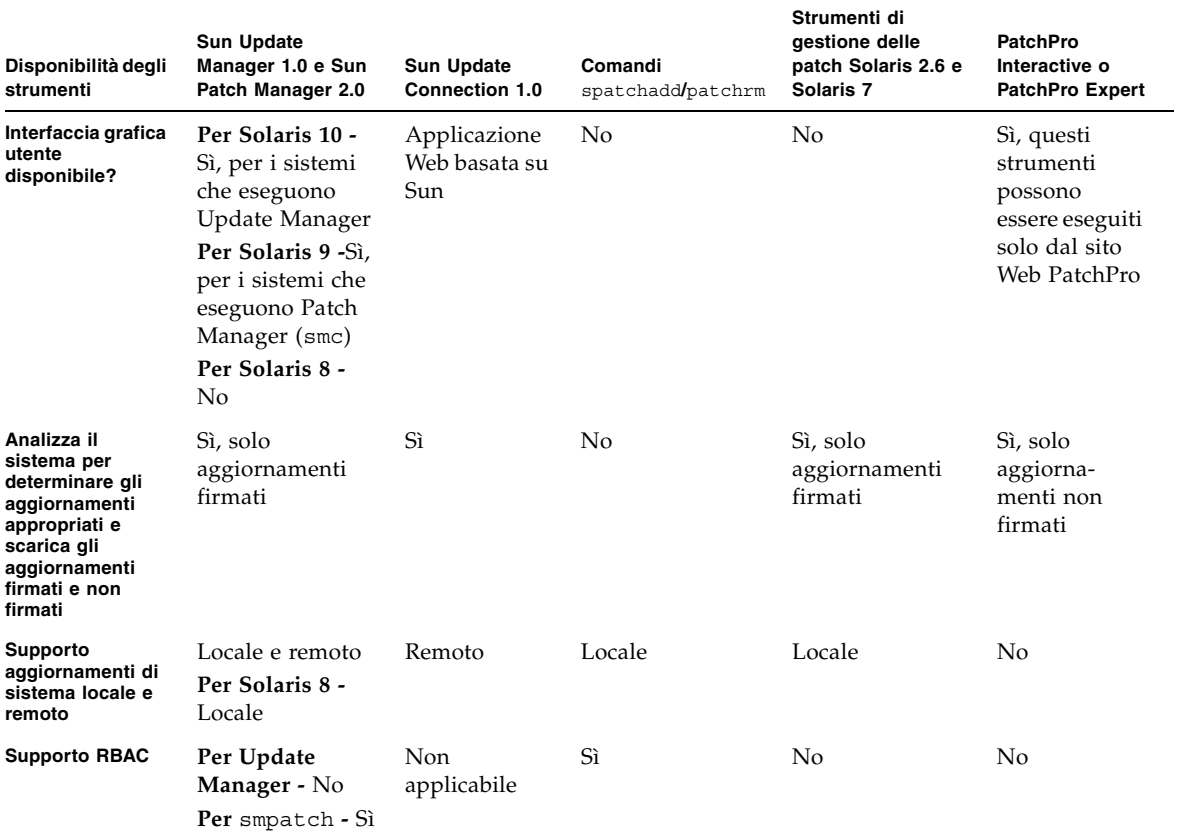

#### <span id="page-19-0"></span>Gestione degli aggiornamenti Solaris

Quando si applicano gli aggiornamenti, il comando patchadd registra le informazioni nel file /var/sadm/patch/*id-aggiornamento*/log file.

Il comando patchadd non può applicare un aggiornamento nelle seguenti condizioni:

- Il pacchetto non è stato installato completamente sul sistema.
- L'architettura del pacchetto di aggiornamenti è diversa dall'architettura del sistema.
- La versione del pacchetto di aggiornamenti non corrisponde alla versione del pacchetto installato.
- Un aggiornamento con lo stesso codice di base e un numero di versione superiore è già stato applicato.
- Un aggiornamento che *rende obsoleto* questo aggiornamento è già stato applicato.
- L'aggiornamento è *incompatibile* con un aggiornamento già applicato al sistema.
- L'aggiornamento applicato dipende da un altro aggiornamento non ancora applicato.

### <span id="page-19-1"></span>Scelta del metodo migliore per applicare gli aggiornamenti

È possibile utilizzare diversi metodi per scaricare o applicare uno o più aggiornamenti sul sistema. Utilizzare la seguente tabella per determinare il metodo più adatto alle proprie esigenze.

**Nota –** La versione del comando smpatch descritta in questa tabella era in precedenza disponibile per i sistemi Solaris 8.

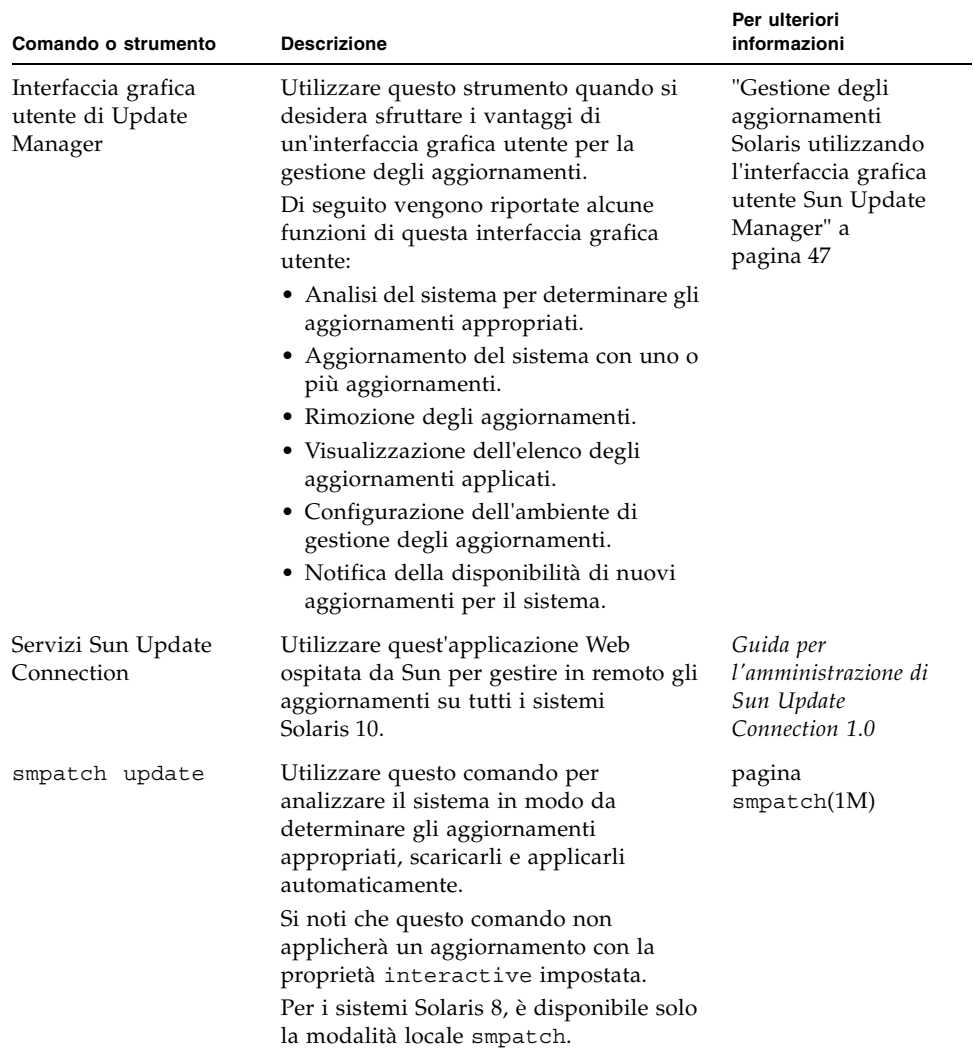

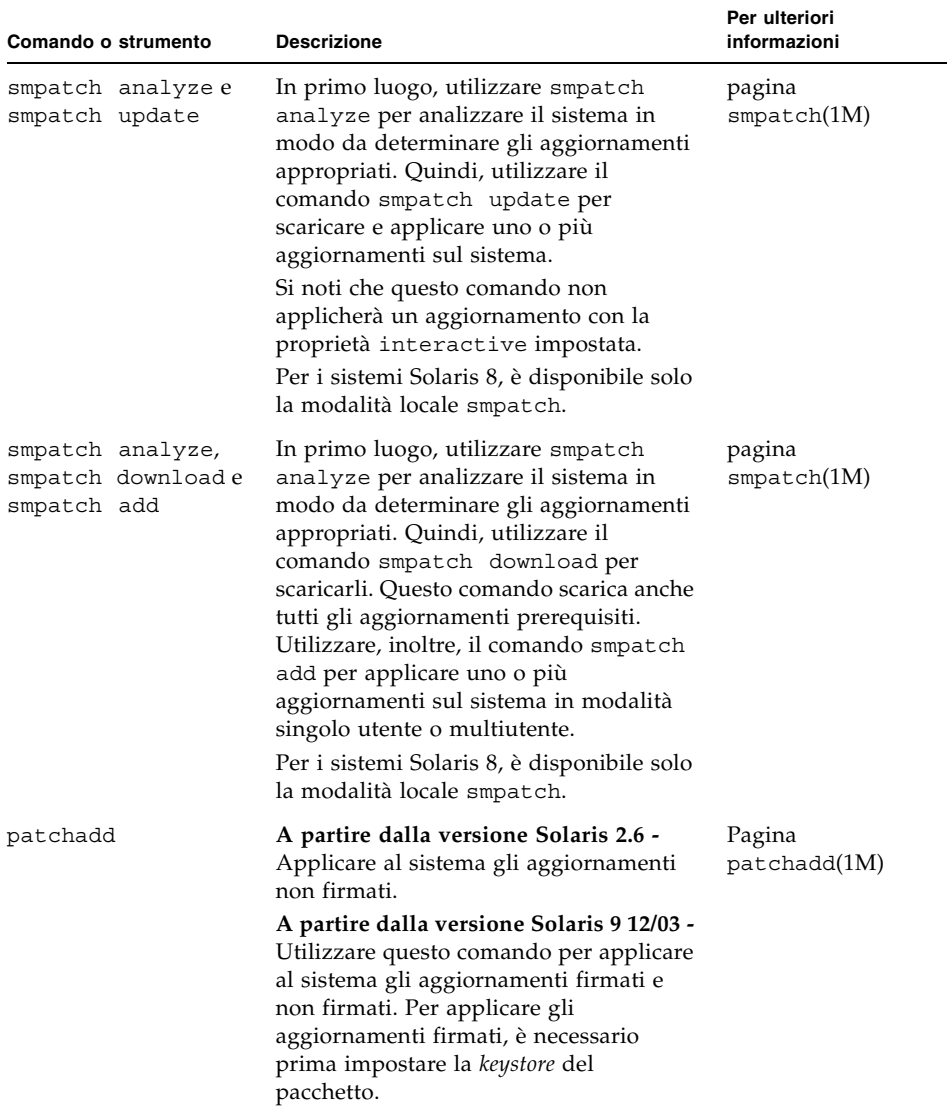

Se si decide di utilizzare l'interfaccia della riga di comando smpatch o l'interfaccia grafica utente Update Manager, consultare la sezione ["Per iniziare a utilizzare](#page-10-1)  [Update Manager" a pagina 1](#page-10-1) per ulteriori informazioni sulla selezione del metodo.

## <span id="page-22-0"></span>Funzioni di Sun Update Connection

La presente sezione descrive le funzioni principali di Sun Update Connection, System Edition:

- ["Interfaccia grafica utente Sun Update Manager" a pagina 13](#page-22-1)
- ["Servizi Sun Update Connection" a pagina 13](#page-22-2)
- ["Proxy di Sun Update Connection" a pagina 14](#page-23-0)
- ["Motore di analisi PatchPro" a pagina 16](#page-25-0)
- ["Interfaccia della riga di comando in modalità locale" a pagina 17](#page-26-0)
- ["Operazioni sull'elenco di aggiornamenti" a pagina 18](#page-27-0)

Per utilizzare lo strumento Update Manager, è necessario installare almeno il gruppo di software Solaris per gli utenti finali del software Solaris 10.

**Nota –** Al mese di luglio 2005, non tutti gli aggiornamenti Sun sono disponibili mediante l'applicazione Sun Update Manager. Questi comprendono anche gli aggiornamenti non conformi agli standard PatchPro e gli aggiornamenti con restrizioni contrattuali di terze parti.

È possibile trovare informazioni sulle patch Solaris e sul software Sun Patch Manager 2.0 nel manuale *System Administration Guide: Basic Administration* nella Solaris 10 System Administrator Collection all'indirizzo docs.sun.com.

### <span id="page-22-1"></span>Interfaccia grafica utente Sun Update Manager

Update Manager offre un'interfaccia grafica utente per aggiornare i sistemi. È possibile utilizzare l'interfaccia grafica utente per analizzare il sistema, applicare gli aggiornamenti al sistema, rimuovere gli aggiornamenti e configurare l'ambiente di gestione degli aggiornamenti.

### <span id="page-22-2"></span>Servizi Sun Update Connection

I servizi Sun Update Connection consentono di monitorare e gestire in remoto tutte le attività di aggiornamento per ciascun sistema registrato. Questi servizi sono disponibili in un'applicazione Web eseguibile su un sistema Sun.

**Nota –** I sistemi gestiti con i servizi Sun Update Connection possono ancora essere gestiti localmente utilizzando Update Manager. I dati degli aggiornamenti che vengono visualizzati in questi strumenti possono non essere sincronizzati a causa della latenza.

I servizi Sun Update Connection forniscono un'applicazione Web ospitata su un sito Web Sun. È possibile utilizzare questo strumento per creare lavori da eseguire sui sistemi al momento della verifica per il servizio. Un lavoro installa o disinstalla un aggiornamento. È anche possibile utilizzare l'applicazione Web per visualizzare lo stato di aggiornamento dei sistemi e dei lavori.

I servizi Sun Update Connection presentano tre funzioni:

- **Registrazione automatica dei sistemi registrati.** Ciascun sistema registrato viene sottoposto a *verifica* o collegato con il sito Web Sun Update Connection per eseguire lavori accodati, che installano e disinstallano gli aggiornamenti. È possibile specificare l'intervallo di verifica per ciascun sistema.
- **Creazione dei lavori.** Creare un lavoro per scaricare e installare un aggiornamento su uno o più sistemi.
- **Controllo dei lavori.** Visualizzare lo stato di tutti i lavori di aggiornamento.
- **Gestione dei lavori.** Annullare i lavori sospesi, archiviare i lavori completati e programmare il riavvio del sistema per installare gli aggiornamenti che lo richiedono.

Per ulteriori informazioni sui servizi Sun Update Connection, consultare la *Guida per l'amministrazione di Sun Update Connection 1.0*.

## <span id="page-23-0"></span>Proxy di Sun Update Connection

Il *proxy di Sun Update Connection* veniva precedentemente definito *server delle patch locale*.

Questo proxy supporta i sistemi client che utilizzano il software Sun Update Connection, System Edition 1.0 e il software Sun Patch Manager 2.0 . Un sistema Sun Update Connection non è compatibile con la precedente funzione del server locale delle patch associata al prodotto Sun Patch Manager 2.0.

**Nota –** Il proxy di Sun Update Connection rappresenta una funzione opzionale che è possibile ottenere se l'utente dispone di un piano di assistenza Sun. Per informazioni su come ottenere un piano di assistenza Sun, andare al sito dell'assistenza tecnica del sistema operativo Solaris all'indirizzo http://www.sun.com/service/support/software/solaris/ e selezionare il livello di servizio appropriato.

A partire dal sistema operativo Solaris 8, i sistemi client possono accedere agli aggiornamenti e ai dati degli aggiornamenti per eseguire *l'analisi e la manutenzione degli aggiornamenti*. Questi dati derivano da un'origine degli aggiornamenti. L'origine degli aggiornamenti può essere un *server degli aggiornamenti*, ad esempio il server degli aggiornamenti Sun o un proxy di Sun Update Connection (indicato anche come server locale delle patch) oppure una raccolta locale di aggiornamenti.

Utilizzando un proxy di Sun Update Connection in intranet, è possibile servire gli aggiornamenti ai sistemi locali e ridurre il traffico Internet tra i sistemi e il server degli aggiornamenti Sun. Questo tipo di proxy *memorizza nella cache* tutti gli aggiornamenti scaricati dalla relativa origine degli aggiornamenti.

Per informazioni sulla configurazione di questo tipo di proxy su intranet, vedere ["Configurazione del proxy di Sun Update Connection utilizzando l'interfaccia della](#page-77-2)  [riga di comando" a pagina 68](#page-77-2).

Il proxy di Sun Update Connection ottiene gli aggiornamenti dalla relativa origine degli aggiornamenti su richiesta. Non è necessario memorizzare gli aggiornamenti sul proxy prima di utilizzarlo.

Il sistema scelto come proxy di Sun Update Connection deve eseguire almeno Solaris 10 e avere installato l'intero gruppo di software Solaris per gli sviluppatori. Questo sistema deve avere installato il software Sun Update Manager 1.0.

#### <span id="page-24-0"></span>Vantaggi dell'uso del proxy di Sun Update Connection

L'utilizzo di un proxy di Sun Update Connection risolve i problemi di protezione nonché i problemi di analisi del sistema e di prestazioni del download degli aggiornamenti.

Ad esempio, se i sistemi client sono collegati a un proxy di Sun Update Connection e gestiti localmente, non è necessario che siano collegati a Internet. Inoltre, non è necessario che i sistemi client vengano registrati dal software Sun Update Manager.

Come ulteriore esempio, l'utilizzo di questo tipo di proxy può migliorare le prestazioni relative agli aggiornamenti. Invece di scaricare aggiornamenti e metadati dal server degli aggiornamenti Sun in tutti i sistemi, l'aggiornamento viene scaricato solo una volta nel proxy di Sun Update Connection. Una volta memorizzati su questo server i dati degli aggiornamenti, questi vengono trasferiti sul sistema per l'analisi mediante intranet invece di Internet.

È possibile configurare una catena di proxy di Sun Update Connection in intranet. L'ultimo collegamento della catena di proxy può indicare il server degli aggiornamenti Sun o una raccolta locale di aggiornamenti. Utilizzando questa catena di proxy, una richiesta di download degli aggiornamenti proveniente dal sistema in uso e diretta al proxy principale di Sun Update Connection, può essere inoltrata ad altri proxy della catena, nel tentativo di soddisfare la richiesta. Se il proxy principale di Sun Update Connection non riesce a individuare un aggiornamento, esegue la stessa richiesta del proxy successivo nella catena per vedere se l'aggiornamento è memorizzato in questa posizione. Nel caso in cui l'aggiornamento venga trovato, viene scaricato nel sistema. In caso contrario, la richiesta continua per tutta la catena finché l'aggiornamento viene individuato o viene raggiunto l'ultimo proxy della catena.

Ad esempio, la società di un utente ha un proxy di Sun Update Connection che ottiene aggiornamenti direttamente dal server degli aggiornamenti Sun. Ciascun ufficio della società ha il proprio proxy di Sun Update Connection che ottiene aggiornamenti dal proxy della società.

Ciascun proxy di Sun Update Connection della catena memorizza gli aggiornamenti trovati in un altro proxy della catena in base alla richiesta di download. Quindi, un aggiornamento inizialmente non trovato sul proxy verrà scaricato nel proxy di Sun Update Connection e memorizzato prima di essere scaricato sul sistema client. Ciascun sistema di una catena di proxy può aumentare la quantità di tempo necessario per scaricare gli aggiornamenti nel sistema client. Quindi, la prima volta che un sistema client richiede un download, l'aggiornamento viene scaricato sul sistema proxy in Internet. Le richieste successive per questo aggiornamento vengono scaricate sul sistema client dal sistema proxy in intranet.

### <span id="page-25-0"></span>Motore di analisi PatchPro

Update Manager comprende la funzionalità *PatchPro*, che esegue analisi degli aggiornamenti sui sistemi, scarica e applica gli aggiornamenti risultanti. Questa funzionalità era in precedenza disponibile per Solaris 2.6, Solaris 7, Solaris 8 e Solaris 9 come prodotto separato PatchPro e nel prodotto Sun Patch Manager 2.0. La funzionalità PatchPro fa adesso parte del software Sun Update Manager 1.0.

Utilizza aggiornamenti firmati, migliorando la sicurezza degli aggiornamenti Solaris garantendo che non siano stati modificati.

**Nota –** I comandi pprosetup e pprosvc sono compresi in Sun Update Manager 1.0 per scopi di transizione. Si consiglia di *non* utilizzare questi comandi, ma di utilizzare smpatch.

### <span id="page-26-0"></span>Interfaccia della riga di comando in modalità locale

**Nota –** Sui sistemi Solaris 8, è possibile eseguire il comando smpatch solo in modalità locale.

Partendo da Solaris 9, il comando smpatch è disponibile in due modalità: locale e remota. La *modalità locale* può essere eseguita solo sul sistema locale. Questa modalità può essere eseguita quando il sistema è in modalità singolo utente o multiutente. La *modalità remota* può essere utilizzata per eseguire attività sui sistemi remoti. Sia la modalità locale che la modalità remota possono essere utilizzate da utenti o ruoli con autorizzazioni appropriate.

Per impostazione predefinita, smpatch viene eseguito in modalità locale. In modalità locale, i servizi Solaris WBEM non vengono utilizzati e non sono disponibili le opzioni di autenticazione né le opzioni relative ai sistemi remoti. Il comando smpatch in modalità locale viene eseguito più rapidamente rispetto alla modalità remota.

Se viene specificata una delle opzioni remote o di autenticazione (eccetto -L), viene utilizzata la modalità remota.

#### <span id="page-26-1"></span>Operazioni in modalità singolo utente con la modalità locale

È possibile utilizzare il comando smpatch add in modalità locale per applicare gli aggiornamenti mentre il sistema è in modalità singolo utente. Applicare gli aggiornamenti in questo modo quando gli aggiornamenti sono associati alla proprietà singleuser o quando si desidera applicare un aggiornamento a un sistema non interattivo.

Utilizzare i comandi smpatch add, smpatch order e smpatch remove per gestire gli aggiornamenti quando il sistema viene eseguito in modalità singolo utente.

È possibile configurare l'ambiente di gestione degli aggiornamenti mentre il sistema è in esecuzione in modalità singolo utente utilizzando i comandi smpatch get, smpatch set e smpatch unset.

Non utilizzare i comandi smpatch analyze, smpatch download e smpatch update mentre il sistema è in esecuzione in modalità singolo utente. Questi comandi dipendono dai servizi di rete che non sono disponibili mentre il sistema è in modalità singolo utente.

Alcuni aggiornamenti non possono essere automaticamente applicati al sistema se non soddisfano il *criterio per l'applicazione degli aggiornamenti*. Questi aggiornamenti potrebbero richiedere di essere applicati manualmente in modalità singolo utente.

Gli aggiornamenti che richiedono un riavvio immediato o un riavvio di riconfigurazione in seguito all'applicazione, non vengono applicati immediatamente. Al contrario, vengono applicati automaticamente durante l'arresto del sistema programmato.

## <span id="page-27-0"></span>Operazioni sull'elenco di aggiornamenti

È possibile utilizzare il comando smpatch per creare un elenco *ordinato* di aggiornamenti. È possibile salvare l'elenco ordinato in un file di testo e utilizzarlo per eseguire operazioni di aggiornamento.

È possibile utilizzare un *elenco di aggiornamenti* per applicare lo stesso insieme di aggiornamenti ai sistemi con le stesse configurazioni hardware e software. Altrimenti, è possibile creare un file di elenco di aggiornamenti contenente tutti gli aggiornamenti di protezione pertinenti e utilizzare l'elenco per applicare gli aggiornamenti di protezione a uno o più sistemi.

È possibile utilizzare un file contenente un elenco di aggiornamenti ordinato utilizzando il comando smpatch in uno dei seguenti modi:

- **Eseguire l'analisi di un sistema.** Utilizzare il comando smpatch analyze per analizzare un sistema in modo da generare un elenco ordinato di aggiornamenti e scriverlo in un file. È possibile modificare questo file per rimuovere gli aggiornamenti non necessari.
- **Fornire un elenco specifico di aggiornamenti.** Utilizzare il comando smpatch analyze per generare un elenco ordinato di aggiornamenti in base a un insieme di aggiornamenti specificati per un determinato sistema. L'elenco di aggiornamenti viene *completato* aggiungendo gli aggiornamenti dai quali dipendono i primi.
- **Indicare una raccolta di aggiornamenti memorizzati su un sistema.** Utilizzare il comando smpatch order per produrre un elenco ordinato di aggiornamenti in base a una raccolta di aggiornamenti memorizzati su un sistema.

Se un elenco di aggiornamenti viene modificato e gli aggiornamenti sono disponibili sul sistema, utilizzare il comando smpatch order per ordinare l'elenco in modo adatto per l'applicazione degli aggiornamenti. Altrimenti, utilizzare il comando smpatch analyze, che ugualmente consente di produrre un elenco ordinato di aggiornamenti.

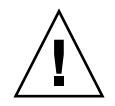

**Attenzione –** Il comando smpatch add tenta di applicare tutti gli aggiornamenti contenuti nell'elenco di aggiornamenti, a prescindere dal criterio per la relativa applicazione e dalle relative dipendenze.

È possibile utilizzare gli elenchi di aggiornamento come input per i comandi smpatch add, smpatch analyze, smpatch download, smpatch order e smpatch update.

# <span id="page-28-0"></span>Concetti di Sun Update Manager

Per utilizzare il software Sun Update Manager, è necessario avere una certa familiarità con questi concetti:

- ["Strumento Sun Update Manager" a pagina 19](#page-28-1)
- ["Registrazione di Sun Update Manager" a pagina 20](#page-29-0)
- ["Processo di gestione degli aggiornamenti" a pagina 22](#page-31-0)
- ["Specificazione dell'origine degli aggiornamenti" a pagina 25](#page-34-1)
- ["Personalizzazione dei criteri per applicare gli aggiornamenti" a pagina 26](#page-35-0)
- ["Impostazione delle proprietà di configurazione di Update Manager" a pagina 27](#page-36-0)

È possibile trovare informazioni sulle patch Solaris e sul software Sun Patch Manager 2.0 nel manuale *System Administration Guide: Basic Administration* nella Solaris 10 System Administrator Collection all'indirizzo docs.sun.com.

### <span id="page-28-1"></span>Strumento Sun Update Manager

Update Manager è uno strumento per la gestione degli aggiornamenti sui sistemi Solaris 10. Update Manager estende le funzionalità precedentemente disponibili al software Sun Patch Manager 2.0. Queste funzionalità sono disponibili solo se si dispone di un *account online Sun* e il sistema è stato *registrato* con Sun.

**Nota –** È sempre possibile utilizzare il comando smpatch add e il comando smpatch remove per gestire gli aggiornamenti scaricati manualmente da Sun. Un sistema gestito in questo modo non deve essere registrato. Tuttavia, il sistema deve essere registrato se si utilizza il comando smpatch analyze, smpatch download o smpatch update.

### <span id="page-29-0"></span>Registrazione di Sun Update Manager

Solo i sistemi registrati con Update Manager possono utilizzare questa funzionalità ed essere gestiti in remoto dai servizi Sun Update Connection.

Per istruzioni sulla registrazione del sistema, vedere ["Come registrare il sistema" a](#page-50-1)  [pagina 41](#page-50-1). Per informazioni su come ottenere una *chiave di sottoscrizione*, vedere ["Come ottenere una chiave di sottoscrizione Sun" a pagina 46](#page-55-1).

**Nota –** Se si gestisce localmente un sistema client di un proxy di Sun Update Connection in intranet, non è necessario registrarlo. *È necessario* registrare il sistema che funziona da proxy. Se, tuttavia, il sistema client viene anche gestito in remoto dai servizi Sun Update Connection, il sistema client *deve* essere registrato.

Un cliente con un piano di assistenza Sun, che comprende assistenza software, può:

- Utilizzare l'applicazione Sun Update Manager per gestire localmente gli aggiornamenti.
- Utilizzare i servizi Sun Update Connection per gestire in remoto gli aggiornamenti.
- Accedere al server degli aggiornamenti Sun per gestire manualmente gli aggiornamenti.
- Utilizzare il comando smpatch per gestire gli aggiornamenti.

Per informazioni sui piani di assistenza Solaris disponibili, visitare il sito Web all'indirizzo http://www.sun.com/service/solaris10/

#### <span id="page-29-1"></span>Livelli del servizio di registrazione

Per utilizzare Update Manager, è necessario registrare il sistema sul quale è stato installato il software. È possibile selezionare uno dei tre livelli di registrazione e autorizzazione descritti nelle seguenti sezioni:

- Registrato senza sottoscrizione.
- Registrato con sottoscrizione.
- Registrato con sottoscrizione e gestito con Sun Update Connection.

**Nota –** Un sistema non registrato ha accesso solo agli aggiornamenti di protezione. È possibile gestire gli aggiornamenti sul sistema non registrato utilizzando il comando smpatch add e il comando smpatch remove.

#### *Registrato senza sottoscrizione*

Sono state inviate le informazioni basilari sul sistema a Sun, ma non è stata acquistata una sottoscrizione di gestione degli aggiornamenti. A questo livello di servizio, è possibile utilizzare l'applicazione Update Manager per la gestione locale degli aggiornamenti, che comprende:

- La visualizzazione degli elenchi di aggiornamenti installati.
- La gestione degli aggiornamenti di protezione sul sistema.
- L'analisi del sistema per cercare gli aggiornamenti appropriati.
- L'installazione e la disinstallazione degli aggiornamenti appropriati.
- La risoluzione delle dipendenze degli aggiornamenti.
- Il controllo del download degli aggiornamenti e dello stato di installazione.
- La notifica della disponibilità di nuovi aggiornamenti per il sistema.

**Nota –** Se l'ambiente di gestione degli aggiornamenti comprende un proxy di Sun Update Connection, non è necessario che il sistema client sia registrato per utilizzare il software Sun Update Manager. Tuttavia, il sistema che funziona da proxy *deve* essere registrato.

#### *Registrato con sottoscrizione*

Le informazioni di sistema sono state inviate a Sun ed è stata acquistata una sottoscrizione di gestione degli aggiornamenti. Questo livello del servizio estende la funzionalità disponibile al precedente livello del servizio (base). È possibile utilizzare l'applicazione Update Manager per queste attività:

- Gestire tutti gli aggiornamenti Solaris sul sistema
- Selezionare gli aggiornamenti per il download e l'installazione automatici
- Ricevere notifiche su tutte le dipendenze degli aggiornamenti
- Decidere di gestire in remoto il sistema con i servizi Sun Update Connection

**Nota –** Se l'ambiente di gestione degli aggiornamenti comprende un proxy di Sun Update Connection, non è necessario che il sistema client sia registrato per utilizzare il software Sun Update Manager. Il sistema che funziona da proxy *deve* essere registrato. Se, tuttavia, si sceglie di utilizzare i servizi Sun Update Connection per gestire in remoto il sistema client, quest'ultimo *deve* essere registrato.

#### *Registrato con sottoscrizione e gestito con Sun Update Connection*

Sono state inviate le informazioni, è stata acquistata una sottoscrizione ed è stato stabilito l'utilizzo dei servizi Sun Update Connection per gestire in remoto gli aggiornamenti. Questo livello del servizio estende la funzionalità disponibile al precedente livello del servizio (medio). È possibile utilizzare i servizi Sun Update Connection per queste attività:

- Visualizzare le informazioni su tutti i sistemi gestiti
- Visualizzare i rapporti che mostrano l'attività di gestione di tutti gli aggiornamenti
- Utilizzare un'applicazione Web ospitata da Sun per gestire in remoto gli aggiornamenti sui sistemi
- Controllare le date di verifica dei sistemi per rendere automatica la gestione degli aggiornamenti

### <span id="page-31-0"></span>Processo di gestione degli aggiornamenti

Update Manager consente di eseguire il *processo di gestione degli aggiornamenti* che comprende le seguenti attività:

- Analisi del sistema per ottenere un elenco degli aggiornamenti appropriati.
- Download degli aggiornamenti appropriati sul sistema.
- Applicazione degli aggiornamenti appropriati al sistema.
- Configurazione dell'ambiente di gestione degli aggiornamenti per il sistema.
- Regolazione dell'ambiente di gestione degli aggiornamenti per il sistema.
- Rimozione degli aggiornamenti dal sistema.
- Utilizzo dei servizi Sun Update Connection per gestire in remoto i sistemi.

Per informazioni sulle strategie e procedure consigliate per l'utilizzo degli aggiornamenti Solaris, visitare il sito all'indirizzo http://docs.sun.com/doc/817-0574/.

Una volta applicato correttamente, l'aggiornamento scaricato viene rimosso dalla *directory di download*.

Gli aggiornamenti vengono applicati al sistema in base a un determinato criterio e alle relative proprietà associate agli aggiornamenti scaricati.

Se un aggiornamento non soddisfa i criteri per l'applicazione, non viene applicato immediatamente. Al contrario, viene applicato durante l'arresto programmato di un sistema. L'applicazione Update Manager mostra questi aggiornamenti come aggiornamenti di tipo Riavvio richiesto.

Per gli aggiornamenti con la proprietà interactive impostata, seguire le istruzioni contenute nel file README dell'aggiornamento per applicarli manualmente. L'applicazione Update Manager mostra questi aggiornamenti come aggiornamenti di tipo Solo download.

#### <span id="page-32-0"></span>Analisi del sistema

Prima di applicare gli aggiornamenti al sistema, è necessario determinare quali sono gli aggiornamenti necessari. È possibile utilizzare Update Manager per eseguire un'analisi degli aggiornamenti del sistema e ottenere un elenco degli aggiornamenti appropriati.

Update Manager utilizza i moduli di analisi e un elenco di aggiornamenti disponibili per eseguire l'analisi del sistema Solaris. Per informazioni sull'origine degli aggiornamenti, consultare la sezione ["Specificazione dell'origine degli](#page-34-1)  [aggiornamenti" a pagina 25.](#page-34-1)

In base ai risultati dell'analisi, gli aggiornamenti possono essere scaricati e applicati sul sistema.

A volte un aggiornamento non può essere applicato al sistema finché non ne viene applicato un altro. In questo caso, il primo aggiornamento dipende dal secondo aggiornamento. Quando Update Manager analizza il sistema, cerca eventuali dipendenze degli aggiornamenti e include automaticamente tutti gli aggiornamenti nell'elenco risultante.

**Nota –** L'elenco di aggiornamenti generato dall'analisi si basa su tutti gli aggiornamenti disponibili dal server degli aggiornamenti Sun. Non viene trasmessa a Sun nessuna informazione esplicita sul sistema o sulla configurazione di rete, ma solo una richiesta per l'insieme di aggiornamenti Sun. L'insieme di aggiornamenti viene esaminato per cercare gli aggiornamenti appropriati per questo sistema host, vengono visualizzati i risultati dell'analisi e scaricati gli aggiornamenti desiderati.

#### <span id="page-32-1"></span>Download degli aggiornamenti sul sistema

Prima di applicare gli aggiornamenti al sistema, è necessario scaricare quelli desiderati dal server degli aggiornamenti Sun.

È possibile scaricare gli aggiornamenti dal server degli aggiornamenti Sun in base a un'analisi del sistema oppure specificando determinati aggiornamenti da scaricare.

L'applicazione Update Manager unisce l'operazione di download all'installazione. Quindi, quando si richiede l'installazione di un aggiornamento, questo viene prima scaricato sul sistema e poi installato.

Alcuni aggiornamenti, contrassegnati come Solo download, non possono essere installati dall'applicazione Update Manager. Quando si richiede di installare un aggiornamento Solo download, questo viene scaricato sul sistema ma non installato. Per installarlo, è necessario seguire le istruzioni di installazione contenute nel file README dell'aggiornamento.

### <span id="page-33-0"></span>Applicazione degli aggiornamenti al sistema

Update Manager può applicare gli aggiornamenti al sistema.

Se si utilizza il comando smpatch add per applicare determinati aggiornamenti, vengono applicati solo gli aggiornamenti specificati. Il comando smpatch add non tenta di risolvere le *dipendenze degli aggiornamenti*. Non è possibile applicare un aggiornamento con una dipendenza mancante. È possibile utilizzare il comando smpatch analyze o smpatch update per risolvere le dipendenze degli aggiornamenti.

Quando si utilizza l'interfaccia grafica utente di Sun Update Manager per applicare gli aggiornamenti selezionati dall'elenco, ciascun aggiornamento viene scaricato (se necessario) prima di essere applicato.

Se si tenta di installare un elenco di aggiornamenti, Update Manager esegue prima un'analisi per determinare se è necessario installare anche gli aggiornamenti dipendenti.

### Rimozione degli aggiornamenti dal sistema

È possibile rimuovere un aggiornamento che è stato precedentemente applicato al sistema. Update Manager consente di rimuovere gli aggiornamenti.

<span id="page-33-1"></span>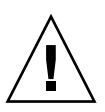

**Attenzione –** *Non* rimuovere l'aggiornamento funzione di Sun Update Manager 1.0 da un sistema, altrimenti Update Manager non funzionerà correttamente.

Quando si rimuove un aggiornamento, gli strumenti di aggiornamento Solaris ripristinano tutti i file che sono stati modificati da tale aggiornamento, a meno che non si verifichi una delle seguenti condizioni:

- L'aggiornamento è stato applicato utilizzando il comando patchadd -d, che indica a patchadd di *non* salvare copie di file aggiornate o sostituite.
- L'aggiornamento è stato applicato utilizzando il comando patchadd senza utilizzare l'opzione -d e i file di backout generati sono stati rimossi.
- L'aggiornamento è reso obsoleto da un aggiornamento successivo.
- L'aggiornamento è richiesto da un altro aggiornamento.

Durante il processo di rimozione dell'aggiornamento, il comando patchrm registra il processo di backout nel file /tmp/backoutlog.*id-processo*. Questo file di registro viene automaticamente rimosso se l'aggiornamento viene rimosso correttamente.

È possibile utilizzare l'interfaccia grafica utente di Sun Update Manager per rimuovere uno o più aggiornamenti selezionandoli dall'elenco di aggiornamenti applicati. Tuttavia, è possibile rimuovere solo *un* aggiornamento alla volta con il comando smpatch remove.

**Nota –** Non è possibile rimuovere un aggiornamento da cui ne dipendono altri, a meno che non vengano rimossi tutti gli aggiornamenti dipendenti.

Quando si tenta di rimuovere un aggiornamento da cui ne dipendono altri, Update Manager presenta l'elenco di aggiornamenti che è necessario rimuovere. Per rimuovere l'aggiornamento selezionato, è necessario rimuovere questi aggiornamenti.

#### <span id="page-34-0"></span>Utilizzo dei servizi Sun Update Connection per gestire i sistemi

È possibile richiedere che i sistemi Solaris 10 vengano gestiti dai servizi Sun Update Connection durante o in seguito al processo di registrazione. Questi servizi forniscono un'applicazione Web per la gestione degli aggiornamenti su tutti i sistemi.

Per ulteriori informazioni, consultare la *Guida per l'amministrazione di Sun Update Connection 1.0*.

Anche se il sistema è gestito dai servizi Sun Update Connection, è sempre possibile utilizzare Update Manager per gestire gli aggiornamenti sul sistema locale.

## <span id="page-34-1"></span>Specificazione dell'origine degli aggiornamenti

Quando si utilizza Update Manager, i sistemi client e i proxy di Sun Update Connection devono avere accesso ai dati degli aggiornamenti e agli aggiornamenti Solaris. Sia i sistemi client che i proxy possono ottenere aggiornamenti dalle seguenti origini:

- **Server degli aggiornamenti.** Un server che fornisce accesso agli aggiornamenti Solaris e ai dati degli aggiornamenti. Un server degli aggiornamenti può essere un proxy di Sun Update Connection in intranet o il server degli aggiornamenti Sun, a cui è possibile accedere in Internet.
- **Raccolta locale di aggiornamenti.** Una raccolta di aggiornamenti e dati degli aggiornamenti memorizzati in una directory disponibile nel sistema locale. La directory può essere una directory locale, una directory di rete condivisa o un CD montato sul sistema locale.

L'origine predefinita degli aggiornamenti per i sistemi client e i proxy di Sun Update Connection è il server degli aggiornamenti Sun. Tutti i sistemi client o il proxy di Sun Update Connection che ottengono aggiornamenti dal server degli aggiornamenti Sun devono essere connessi, direttamente o mediante un *proxy di rete*, a Internet.

È possibile utilizzare una combinazione di proxy di Sun Update Connection e diverse origini degli aggiornamenti per configurare questi ambienti di gestione degli aggiornamenti.

I client accedono agli aggiornamenti e ai dati degli aggiornamenti dalle seguenti origini:

- **Server degli aggiornamenti Sun.** Questa configurazione richiede che i sistemi client siano connessi, direttamente o mediante un proxy di rete, a Internet. Questi sistemi client devono essere registrati con Update Manager.
- **Il proxy di Sun Update Connection in intranet (attraverso il server degli aggiornamenti Sun).** Questa configurazione richiede che solo il proxy di Sun Update Connection sia connesso, direttamente o mediante un proxy di rete, a Internet. Il sistema che funziona da proxy deve essere registrato con Update Manager, al contrario dei sistemi client del proxy.
- **Raccolta di aggiornamenti sul sistema locale.** Questa configurazione non richiede che i sistemi client siano connessi a Internet. Non è, inoltre, necessario che i sistemi client siano registrati con Update Manager.
- **Proxy di Sun Update Connection (attraverso una raccolta di aggiornamenti sul sistema locale).** Questa configurazione non richiede che i sistemi client e il proxy di Sun Update Connection siano connessi a Internet. Né il sistema che agisce da proxy né i sistemi client devono essere registrati con Update Manager.

Per istruzioni su come specificare l'origine degli aggiornamenti per il sistema client, vedere ["Come specificare un'origine degli aggiornamenti \(interfaccia grafica utente\)"](#page-61-2)  [a pagina 52](#page-61-2).

Per istruzioni su come specificare l'origine degli aggiornamenti per il proxy, vedere ["Come modificare le impostazioni di configurazione per il proxy di Sun Update](#page-82-2)  [Connection \(riga di comando\)" a pagina 73.](#page-82-2)

## <span id="page-35-0"></span>Personalizzazione dei criteri per applicare gli aggiornamenti

Update Manager applica questi aggiornamenti al sistema:

- Aggiornamenti standard applicati immediatamente e che non richiedono il riavvio del sistema
- Aggiornamenti che richiedono il riavvio del sistema
- Aggiornamenti che devono essere applicati manualmente
Gli aggiornamenti standard sono associati alla proprietà standard. Gli aggiornamenti contrassegnati come Riavvio richiesto sono associati con le proprietà rebootafter, reconfigafter, rebootimmediate, reconfigimmediate e singleuser. Gli aggiornamenti contrassegnati come Solo download sono associati alla proprietà interactive. Gli aggiornamenti Solo download vengono scaricati sul sistema e devono essere applicati manualmente seguendo le istruzioni contenute nel file README dell'aggiornamento.

Se si utilizza il comando smpatch update per aggiornare il sistema, tuttavia, è possibile personalizzare il criterio per l'applicazione degli aggiornamenti.

Per ulteriori informazioni su questo aggiornamento, vedere la pagina smpatch(1M).

# Impostazione delle proprietà di configurazione di Update Manager

Il comando smpatch set utilizza i seguenti parametri per configurare l'ambiente di gestione degli aggiornamenti.

**Nota –** Eccetto patchpro.patchset, i parametri possono essere anche modificati nell'interfaccia grafica utente di Sun Update Manager scegliendo Preferenze dal menu File e specificando i valori corretti.

■ patchpro.patchset - Nome dell'insieme di aggiornamenti da utilizzare. Il nome predefinito è current.

Scegliere l'aggiornamento dal menu Visualizza raccolta.

- patchpro.download.directory **-** Percorso della directory in cui vengono memorizzati gli aggiornamenti scaricati e dal quale vengono applicati gli aggiornamenti. Il percorso predefinito è /var/sadm/spool.
- patchpro.backout.directory **-** Percorso della directory in cui vengono salvati i *dati di backout* degli aggiornamenti. Quando viene rimosso un aggiornamento, i dati vengono recuperati da questa directory. Per impostazione predefinita, i dati di backout vengono salvati nelle directory di pacchetti.
- patchpro.patch.source **-** URL che indica la raccolta di aggiornamenti. L'URL predefinito è quello del server degli aggiornamenti Sun, https://getupdates.sun.com/solaris/.
- patchpro.proxy.host **-** Nome host del proxy di rete. Per impostazione predefinita, non viene specificato alcun proxy di rete e si presume una connessione diretta a Internet.
- patchpro.proxy.port **-** Numero di porta utilizzato dal proxy di rete. Per impostazione predefinita, non viene specificato alcun proxy di rete e si presume una connessione diretta a Internet. La porta predefinita è 8080.
- patchpro.proxy.user **-** Il nome utente utilizzato dal proxy di rete per l'autenticazione.
- patchpro.proxy.passwd **-** Password utilizzata dal proxy di rete per l'autenticazione.
- patchpro.install.types **-** Criterio per l'applicazione degli aggiornamenti. Il valore è un elenco di zero o più proprietà degli aggiornamenti, separate da due punti, che è possibile applicare durante un'operazione di aggiornamento (smpatch update).
	- Per impostazione predefinita, il comando smpatch update applica gli aggiornamenti con proprietà standard, rebootafter, e reconfigafter. Vedere la sezione ["Personalizzazione dei criteri per applicare gli](#page-35-0)  [aggiornamenti" a pagina 26.](#page-35-0)
	- L'interfaccia grafica utente di Sun Update Manager applica sempre gli aggiornamenti con proprietà standard. Questo criterio *non* può essere modificato.

# Installazione del software Sun Update Connection

Il presente capitolo descrive come installare il software Sun Update Connection sui sistemi Solaris 10. Il software da installare comprende il software client Sun Update Manager e il software opzionale del proxy di Sun Update Connection. Il capitolo descrive inoltre come disinstallare il software client Update Manager.

L'installazione del software client Update Manager fa parte del processo di introduzione. Per una panoramica sull'intero processo, vedere ["Panoramica del](#page-11-0)  [processo di introduzione" a pagina 2](#page-11-0).

Il presente capitolo contiene i seguenti argomenti:

- ["Installazione del software Sun Update Connection \(mappa attività\)" a pagina 29](#page-38-0)
- "Disinstallazione del software client Sun Update Manager (mappa attività)" a [pagina 36](#page-45-0)

# <span id="page-38-0"></span>Installazione del software Sun Update Connection (mappa attività)

Il software Sun Update Connection è supportato sui sistemi che eseguono il sistema operativo Solaris 10.

Per utilizzare lo strumento Update Manager, è necessario installare almeno il gruppo di software per gli utenti finali del software Solaris 10. Il sistema deve avere anche 160 Mb di spazio su disco disponibile in /var.

Se nel sistema è installato il software originale Solaris 10, è necessario installare il software client Sun Update Manager sul sistema. Le versioni successive del software Solaris 10 comprendono il software client Sun Update Manager.

La seguente tabella indica come installare il software Sun Update Connection sul sistema.

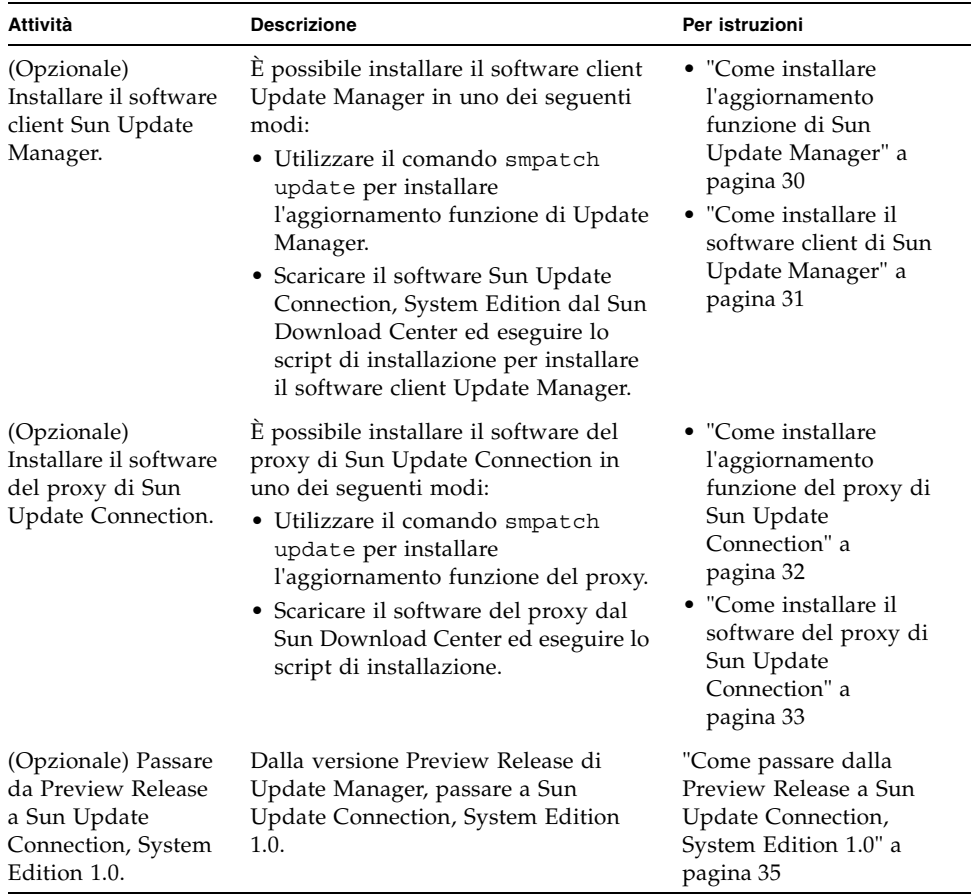

# <span id="page-39-0"></span>▼ Come installare l'aggiornamento funzione di Sun Update Manager

Accertarsi che il sistema esegua almeno il gruppo di software Solaris per gli utenti finali del sistema operativo Solaris 10.

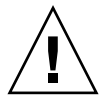

**Attenzione –** Il sistema deve essere connesso a Internet prima di installare l'aggiornamento funzione di Update Manager perché il software deve essere recuperato da Sun.

**1. Identificare la versione corretta dell'aggiornamento funzione di Update Manager per il sistema.**

Scegliere l'aggiornamento funzione in base al tipo di piattaforma del sistema Solaris 10.

- SPARC: ultima revisione dell'aggiornamento 119107
- x86: ultima revisione dell'aggiornamento 119108

### **2. Diventare superutente.**

**3. Utilizzare il comando** smpatch update **per scaricare automaticamente e applicare al sistema l'aggiornamento funzione corretto.**

Ad esempio, il seguente comando si applica all'aggiornamento funzione di Update Manager per il sistema basato su SPARC:

# **smpatch update -i 119107-01**

Si noti che il comando smpatch update consente di installare l'ultima revisione dell'aggiornamento specificata con l'opzione -i.

Adesso, è necessario accedere all'interfaccia grafica utente per configurare l'ambiente di gestione e registrare il sistema. Vedere la sezione ["Come accedere](#page-58-0)  [all'applicazione Sun Update Manager \(interfaccia grafica utente\)" a pagina 49.](#page-58-0)

# <span id="page-40-0"></span>▼ Come installare il software client di Sun Update Manager

Accertarsi che il sistema esegua almeno il gruppo di software Solaris per gli utenti finali del sistema operativo Solaris 10.

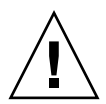

**Attenzione –** Il sistema deve essere connesso a Internet prima di installare il software client Update Manager perché quest'ultimo deve essere recuperato da Sun.

- **1. Visitare il Sun Download Center all'indirizzo** http://www.sun.com/download
	- **a. Fare clic sulla scheda Downloads A-Z (Tutti i download).**
	- **b. Fare clic su Sun Update Connection, System Edition 1.0.**
	- **c. Fare clic su Download per iniziare a scaricare.** Seguire le istruzioni.
	- **d. Scaricare il software in una directory locale del sistema.**

**Nota –** La directory non deve essere montata tramite NFS a causa del bug patchadd 6188748.

Scegliere il software in base al tipo di piattaforma del sistema Solaris 10.

- SPARC: updateConnection-sparc.zip
- x86: updateConnection-i386.zip

### **2. Diventare superutente.**

**3. Passare alla directory in cui è stato scaricato il file.**

Ad esempio, andare in /tmp, se il file è stato scaricato in /tmp.

### **4. Decomprimere il file scaricato.**

■ Per i sistemi basati su SPARC, digitare:

# **unzip updateConnection-sparc.zip**

■ Per i sistemi basati su x86, digitare:

# **unzip updateConnection-i386.zip**

**5. Installare l'aggiornamento funzione di Sun Update Connection, System Edition 1.0, che comprende il software client Sun Update Manager.**

# **./updateConnection/installUpdateConnection**

Adesso, è necessario accedere all'interfaccia grafica utente per configurare l'ambiente di gestione e registrare il sistema. Vedere la sezione ["Come accedere](#page-58-0)  [all'applicazione Sun Update Manager \(interfaccia grafica utente\)" a pagina 49.](#page-58-0)

# <span id="page-41-0"></span>▼ Come installare l'aggiornamento funzione del proxy di Sun Update Connection

Accertarsi che il sistema esegua almeno il gruppo di software Solaris per gli sviluppatori del sistema operativo Solaris 10.

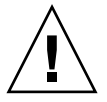

**Attenzione –** Il sistema deve essere connesso a Internet prima di installare il software proxy perché quest'ultimo deve essere recuperato da Sun.

## **1. Identificare la versione corretta dell'aggiornamento funzione del proxy di Sun Update Connection per il sistema.**

Scegliere l'aggiornamento funzione in base al tipo di piattaforma del sistema Solaris 10:

- SPARC: ultima revisione dell'aggiornamento 119788
- x86: ultima revisione dell'aggiornamento 119789

### **2. Diventare superutente.**

**3. Utilizzare il comando** smpatch **per applicare al sistema l'aggiornamento funzione appropriato.**

Il comando smpatch update consente di scaricare automaticamente l'aggiornamento funzione e applicarlo al sistema.

Ad esempio, il seguente comando consente di applicare l'aggiornamento funzione al sistema basato su x86:

# **smpatch update -i 119189-01**

Si noti che il comando smpatch update consente di installare l'ultima revisione dell'aggiornamento specificata con l'opzione -i.

Adesso, è necessario configurare il proxy. Vedere la sezione ["Configurazione del](#page-75-0)  [proxy di Sun Update Connection \(mappa attività\)" a pagina 66.](#page-75-0)

# Come installare il software del proxy di Sun Update Connection

<span id="page-42-0"></span>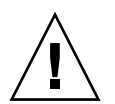

**Attenzione –** Il sistema deve essere connesso a Internet prima di installare il software proxy perché quest'ultimo deve essere recuperato da Sun.

Accertarsi che il sistema esegua almeno il gruppo di software Solaris per gli sviluppatori del sistema operativo Solaris 10. Su questo sistema deve già essere installato il software Sun Update Manager e il sistema deve essere registrato.

**Nota –** Il proxy di Sun Update Connection rappresenta una funzione opzionale che è possibile ottenere se l'utente dispone di un piano di assistenza Sun. Per informazioni su come ottenere un piano di assistenza Sun, andare al sito dell'assistenza tecnica del sistema operativo Solaris all'indirizzo http://www.sun.com/service/support/software/solaris/ e selezionare il livello di servizio appropriato.

- **1. Visitare il Sun Download Center all'indirizzo** http://www.sun.com/download
	- **a. Fare clic sulla scheda Downloads A-Z (Tutti i download).**
	- **b. Fare clic su Sun Update Connection, System Edition 1.0.**
	- **c. Fare clic su Download per iniziare a scaricare.**

Seguire le istruzioni.

**d. Scaricare il software in una directory locale del sistema.**

**Nota –** La directory non deve essere montata tramite NFS a causa del bug patchadd 6188748.

Scegliere il software in base al tipo di piattaforma del sistema Solaris 10.

- SPARC: updateConnection-proxy-sparc.zip
- x86: updateConnection-proxy-i386.zip
- **2. Aprire una finestra finale.**
- **3. Diventare superutente.**
- **4. Passare alla directory in cui è stato scaricato il file zip.**

Ad esempio, andare in /tmp, se il file è stato scaricato in /tmp.

- **5. Decomprimere il file zip.**
	- Per i sistemi basati su SPARC, digitare:

#### # **unzip updateConnection-proxy-sparc.zip**

■ Per i sistemi basati su x86, digitare:

# **unzip updateConnection-proxy-i386.zip**

**6. Installare il pacchetto del proxy di Sun Update Connection Proxy.**

#### # **updateConnectionProxy/installUpdateConnectionProxy**

Adesso, è necessario configurare il proxy. Vedere la sezione ["Configurazione del](#page-75-0)  [proxy di Sun Update Connection \(mappa attività\)" a pagina 66.](#page-75-0)

# <span id="page-44-0"></span>▼ Come passare dalla Preview Release a Sun Update Connection, System Edition 1.0

Se è stata installata la Preview Release (versione di anteprima) del software Sun Update Connection, System Edition, è necessario aggiornare il software Sun Update Connection al termine del periodo promozionale per la versione di anteprima. Effettuare questo aggiornamento installando il nuovo aggiornamento funzione di Sun Update Connection, System Edition 1.0. Se si utilizza la Preview Release, questo aggiornamento funzione verrà visualizzato come un aggiornamento disponibile per il sistema nelle interfacce utente System Edition. Vedere la sezione ["Come installare](#page-39-0)  [l'aggiornamento funzione di Sun Update Manager" a pagina 30](#page-39-0).

Se è stato configurato anche un proxy di Sun Update Connection, è necessario aggiornare il software sul sistema proxy. È necessario installare l'aggiornamento funzione per Sun Update Connection e l'aggiornamento funzione per il software proxy. L'aggiornamento funzione del proxy verrà visualizzato nell'elenco di aggiornamenti disponibili per il sistema solo se si dispone di un piano di assistenza Sun. Vedere la sezione ["Come installare l'aggiornamento funzione del proxy di Sun](#page-41-0)  [Update Connection" a pagina 32.](#page-41-0)

Gli ID aggiornamento funzione per questo software sono i seguenti:

- 119107-01: Sun Update Connection, System Edition 1.0 (SPARC)
- 119108-01: Sun Update Connection, System Edition 1.0 (x86)
- 119788-01: Proxy di Sun Update Connection (SPARC)
- 119789-01: Proxy di Sun Update Connection (x86)

# <span id="page-45-0"></span>Disinstallazione del software client Sun Update Manager (mappa attività)

La seguente tabella indica come disinstallare il software client Sun Update Manager dal sistema.

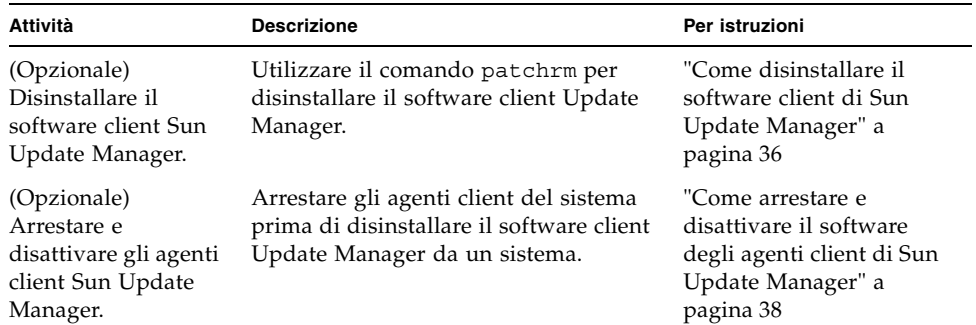

- <span id="page-45-1"></span>▼ Come disinstallare il software client di Sun Update Manager
	- **1. Diventare superutente.**
	- **2. (Opzionale) Se è stato installato il software del proxy di Sun Update Connection, rimuovere il file di blocco** prebackout **per il software proxy e utilizzare il comando** patchrm **per rimuovere l'aggiornamento.**
		- Per i sistemi basati su SPARC, digitare:

```
# rm /var/sadm/patch/119788-01/prebackout
# patchrm 119788-01
```
■ Per i sistemi basati su x86, digitare:

```
# rm /var/sadm/patch/119789-01/prebackout
# patchrm 119789-01
```
- **3. Rimuovere il file di blocco** prebackout **per il software Sun Update Connection.**
	- Per i sistemi basati su SPARC, digitare:

# **rm /var/sadm/patch/119107-01/prebackout**

■ Per i sistemi basati su x86, digitare:

# **rm /var/sadm/patch/119108-01/prebackout**

**4. (Opzionale) Se si utilizza il comando** patchrm -R **per disinstallare l'aggiornamento funzione di Update Manager su un client diskless, è necessario accedere a questo client per arrestare e disattivare gli agenti client di Sun Update Manager.**

```
# /usr/lib/cc-cfw/framework/lib/cc-client-adm stop
# /usr/lib/cc-cfw/framework/lib/cc-client-adm disable
```
- **5. Utilizzare il comando** patchrm **per rimuovere l'aggiornamento funzione di Sun Update Manager.**
	- Per i sistemi basati su SPARC, digitare:

```
# patchrm 119107-01
# patchrm 119574-02
```
■ Per i sistemi basati su x86, digitare:

```
# patchrm 119108-01
# patchrm 119575-02
```
# <span id="page-47-0"></span>▼ Come arrestare e disattivare il software degli agenti client di Sun Update Manager

Questi agenti vengono installati quando si installa il software Sun Update Manager. Quando si registra il sistema con la registrazione guidata di Sun Update Manager, gli agenti vengono attivati.

Nella maggior parte dei casi, il comando pkgrm consente di disattivare correttamente gli agenti prima di rimuovere il pacchetto SUNWccinv. Tuttavia, se questo pacchetto è stato installato su un client diskless o su un cluster di sistemi, è necessario disattivare manualmente gli agenti prima di rimuovere il pacchetto SUNWccinv.

### **1. Diventare superutente.**

### **2. Arrestare e disattivare l'agente di inventario.**

```
# /usr/lib/cc-cfw/framework/lib/cc-client-adm stop
# /usr/lib/cc-cfw/framework/lib/cc-client-adm disable
```
# Registrazione del sistema con Sun Update Manager

Il presente capitolo descrive come registrare il sistema con Sun Update Manager ed eseguire altre attività dalla registrazione guidata.

# Registrazione del sistema con Sun Update Manager (mappa attività)

È possibile utilizzare Update Manager per gestire gli aggiornamenti di protezione per il sistema Solaris 10 registrando il sistema con Sun Update Manager. La registrazione è gratuita e comprende l'invio delle sole specifiche di sistema di base a Sun. Il processo di registrazione viene avviato quando si accede all'interfaccia grafica utente di Update Manager per la prima volta.

Per ulteriori informazioni sui diversi livelli di registrazione, vedere la sezione ["Registrazione di Sun Update Manager" a pagina 20](#page-29-0).

La seguente tabella identifica le attività che è possibile eseguire quando si utilizza la registrazione guidata di Sun Update Manager.

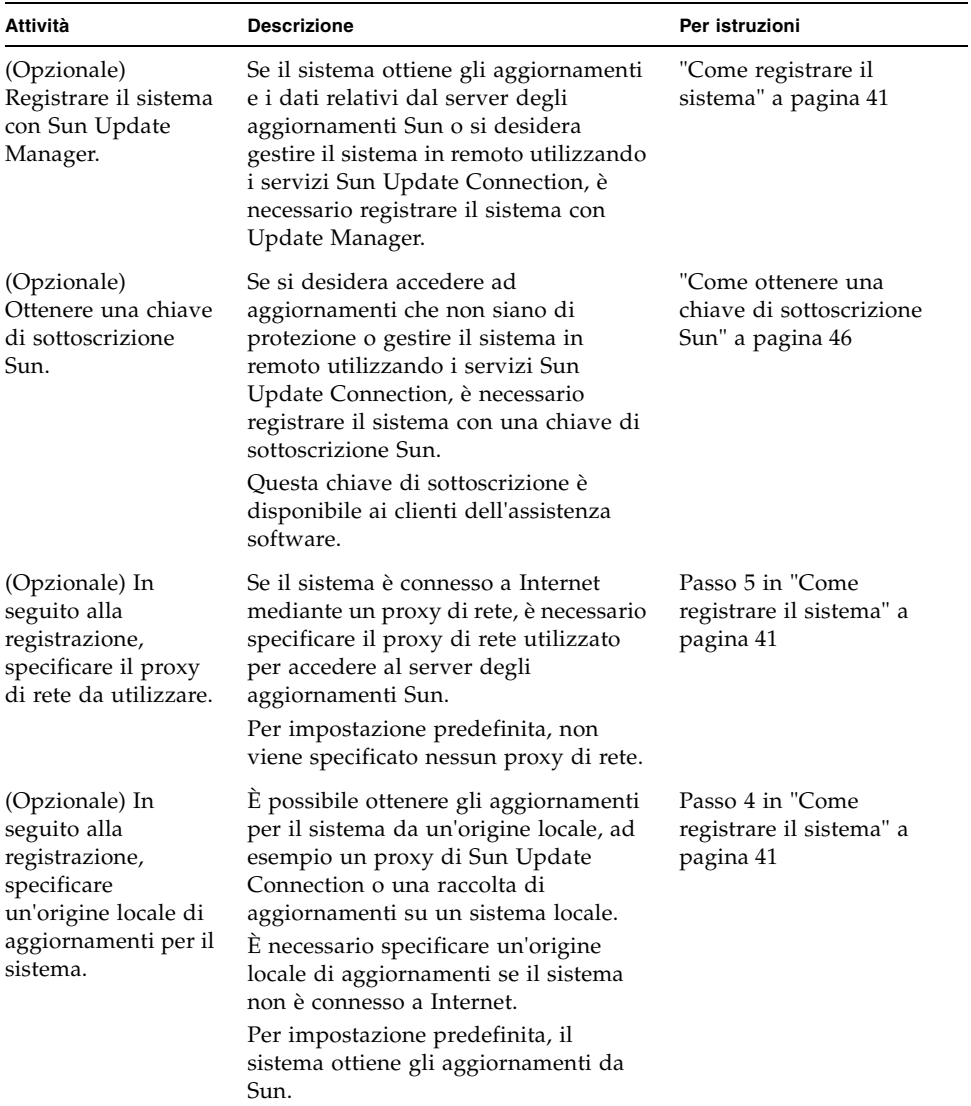

## <span id="page-50-1"></span><span id="page-50-0"></span>▼ Come registrare il sistema

**Nota –** Per registrare il sistema, è necessario essere connessi a Internet. È possibile che si disponga già di un account online Sun se l'utente si è registrato per un account con programmi quali Java Developer Connection, OSC, MySun, SunSolve e SunStore.

Per ulteriori informazioni sui diversi livelli di registrazione, vedere la sezione ["Registrazione di Sun Update Manager" a pagina 20](#page-29-0).

#### **1. Avviare l'applicazione Sun Update Manager.**

- Per gli utenti GNOME, avviare l'applicazione Update Manager in uno dei seguenti modi:
	- Nell'area di notifica del pannello GNOME, fare clic sull'icona di notifica Update Manager.

Questa icona è un cerchio blu con un punto interrogativo e indica che il sistema non è stato registrato.

Questo metodo non funziona immediatamente dopo aver installato il software. È necessario scollegarsi dal desktop GNOME e riaccedervi.

■ Dal menu Avvio di Sun Java Desktop System, scegliere Applicazioni.

Dal menu Applicazioni, scegliere Programmi di utilità. Dal menu Programmi di utilità, scegliere Update Manager.

- Eseguire il comando /usr/bin/updatemanager dal prompt shell.
- Per gli utenti CDE, avviare l'applicazione Update Manager in uno dei seguenti modi:
	- Nella finestra Gestione di applicazioni, fare doppio clic sull'icona Sun Update Manager.
	- Eseguire il comando /usr/bin/updatemanager dal prompt shell.

Viene visualizzata la finestra di dialogo Autenticazione necessaria.

#### **2. Collegarsi all'interfaccia grafica utente di Update Manager.**

Se si desidera chiudere l'applicazione Update Manager in questa passo, fare clic su Annulla.

**a. Specificare il nome utente di un utente privilegiato e fare clic su OK.**

Per impostazione predefinita, l'utente è root.

Viene visualizzata la finestra di dialogo Autenticazione necessaria.

**b. Specificare la password per l'utente privilegiato specificato e fare clic su OK.** Viene visualizzata la registrazione guidata di Sun Update Manager.

**3. Nella finestra di benvenuto, specificare come si desidera utilizzare Update Manager per gestire gli aggiornamenti sul sistema.**

Update Manager può gestire automaticamente gli aggiornamenti sul sistema oppure farli gestire all'utente manualmente.

■ Per utilizzare l'interfaccia grafica utente di Update Manager o la CLI smpatch per gestire gli aggiornamenti sul sistema, fare clic su Registra per la gestione degli aggiornamenti.

Viene visualizzata la finestra Account online Sun.

■ Per scaricare gli aggiornamenti dal server degli aggiornamenti Sun e utilizzare il comando smpatch add e il comando smpatch remove per gestirli, fare clic su Applica aggiornamenti manualmente.

Fare clic su Fine per chiudere la registrazione guidata.

A questo punto è possibile gestire manualmente gli aggiornamenti sul sistema. Per informazioni sull'utilizzo del comando smpatch add e del comando smpatch remove per gestire gli aggiornamenti, vedere la pagina smpatch(1M).

### **4. (Opzionale) Se il sistema non è connesso a Internet, specificare un'origine locale di aggiornamenti.**

Per specificare questa origine locale per gli aggiornamenti utilizzando l'applicazione Update Manager, vedere ["Come specificare un'origine degli aggiornamenti](#page-61-0)  [\(interfaccia grafica utente\)" a pagina 52](#page-61-0).

**a. Fare clic su Configura il sistema per recuperare gli aggiornamenti da un'origine locale.**

Viene visualizzata la finestra Utilizza un'origine locale per gli aggiornamenti.

- **b. Fare clic su Recupera gli aggiornamenti da un'origine locale (proxy di Sun Update Connection).**
- **c. Nel campo URL dell'origine delle patch, digitare l'URL dell'origine locale degli aggiornamenti.**

L'URL del proxy di Sun Update Connection ha il seguente formato: http://*nome-server*:3816/solaris/

### **d. Fare clic su Fine per impostare i valori dell'origine degli aggiornamenti e tornare alla finestra Account online Sun.**

Fare clic su Annulla per eliminare le informazioni di registrazione sui valori dell'origine degli aggiornamenti impostati. Quindi, fare clic su Abbandona registrazione per tornare alla finestra Account online Sun.

### **5. (Opzionale) Specificare il proxy di rete utilizzato dal sistema per connettersi a Internet.**

Per specificare le informazioni del proxy di rete utilizzando l'applicazione Update Manager, vedere la sezione ["Come specificare un proxy di rete \(interfaccia grafica](#page-61-1)  [utente\)" a pagina 52](#page-61-1).

Se il sistema è direttamente connesso a Internet, non è necessario specificare le informazioni del proxy di rete.

### **a. Fare clic su Configura le impostazioni per il proxy di rete.**

Viene visualizzata la finestra Impostazioni proxy di rete.

- **b. Fare clic su Abilitare il proxy di rete?**
- **c. Inserire il nome host per il proxy nel campo Nome host proxy.**
- **d. Inserire il numero di porta per il proxy nel campo Porta proxy.**
- **e. (Opzionale) Se un nome utente e una password sono necessari per l'autenticazione del proxy, fare clic su Utilizza autenticazione proxy e procedere come segue:**

**i. Inserire il nome proxy nel campo Nome utente proxy.**

**ii. Inserire la password dell'utente proxy nel campo Password proxy.**

**f. Fare clic su OK per impostare questi valori del proxy di rete e chiudere la finestra di dialogo.**

Fare clic su Annulla per eliminare i valori del proxy di rete impostati e chiudere la finestra di dialogo.

### **6. Specificare l'account online Sun.**

■ Se si dispone già di un account online Sun, accedere fornendo il relativo nome utente e la relativa password, fare clic su Avanti e andare al passo 8.

Viene visualizzata la finestra Condizioni per l'utilizzo e licenza software.

■ Se il nome utente o la password sono stati dimenticati, fare clic su Il nome utente o la password sono stati dimenticati?

Dopo aver ottenuto tutte le informazioni sull'account online Sun, riavviare il processo di registrazione.

■ Se non si dispone di un account online Sun, registrarne uno.

### **7. (Opzionale) Fare clic su Crea un account online Sun.**

La finestra Creazione account online Sun contiene l'informativa sulla privacy Sun e i campi di testo per fornire informazioni necessarie per ottenere un account online Sun.

**a. Controllare l'informativa sulla privacy Sun.**

**b. Completare le informazioni sull'account nel modulo di registrazione e fare clic su Avanti.**

Se è stata inserita una voce non valida, viene richiesto di correggere l'errore.

Viene visualizzata la seconda finestra Creazione account online Sun.

**c. Completare il secondo modulo di registrazione e fare clic su Avanti.**

È necessario fornire il nome della società, il paese o la nazione e la lingua da utilizzare per le comunicazioni con Sun. Gli altri valori del modulo sono opzionali.

Viene visualizzata la finestra Condizioni per l'utilizzo e licenza software.

### **8. (Opzionale) Decidere se accedere a tutti gli aggiornamenti o solo agli aggiornamenti di protezione.**

■ Se si desidera accedere a tutti gli aggiornamenti, fornire la propria chiave di sottoscrizione nel campo Chiave.

La chiave di sottoscrizione Sun può essere il proprio numero del contratto di assistenza. Se non si dispone di una chiave di sottoscrizione, effettuare un abbonamento per uno dei seguenti piani di assistenza:

- Per informazioni sui piani di assistenza Solaris 10, visitare il sito http://www.sun.com/service/solaris10/
- Per informazioni sui piani di assistenza Solaris generali, visitare il sito http://www.sun.com/service/support/software/solaris/
- Se si desidera accedere solo agli aggiornamenti di protezione, fare clic su Continuare senza una chiave di sottoscrizione oppure immetterne una in un secondo momento.

È possibile specificare una chiave di sottoscrizione in qualsiasi momento per ottenere accesso a tutti gli aggiornamenti Solaris. Vedere la sezione ["Come](#page-62-0)  [specificare la chiave di sottoscrizione \(interfaccia grafica utente\)" a pagina 53](#page-62-0).

## **9. Controllare i termini di utilizzo e la licenza software.**

- Se si desidera continuare, fare clic su Ho letto il contratto e accetto le condizioni e quindi su Avanti.
	- Se è stata fornita una chiave di sottoscrizione, viene visualizzata la finestra Servizio remoto aggiornamenti software. Da questa finestra è possibile visualizzare le demo di Sun Update Connection e Sun Update Manager.
	- Se non è stata fornita una chiave di sottoscrizione, viene visualizzata la finestra Registrazione sistema. Andare al passo 11.
- Se non si desidera continuare, fare clic su Annulla per chiudere la registrazione guidata.

Non è possibile utilizzare il software Sun Update Manager se non si accettano i termini di utilizzo e la licenza software.

#### **10. Decidere se gestire gli aggiornamenti sui sistemi localmente o in remoto.**

■ Per gestire gli aggiornamenti in remoto, fare clic su Attivare la gestione remota degli aggiornamenti utilizzando Sun Update Connection.

Anche se si decide di gestire gli aggiornamenti in remoto, è ancora possibile utilizzare Sun Update Manager per gestire localmente gli aggiornamenti sul sistema.

È possibile fare clic su Che cosa viene inviato? per vedere le informazioni sul sistema inviate a Sun.

Per informazioni sull'utilizzo dei servizi Sun Update Connection per gestire in remoto gli aggiornamenti sui sistemi, vedere la *Guida per l'amministrazione di Sun Update Connection 1.0*.

■ Per gestire gli aggiornamenti localmente, fare clic su Attivare la gestione locale degli aggiornamenti.

È possibile fare clic su Che cosa viene inviato? per vedere le informazioni sul sistema inviate a Sun.

#### **11. Fare clic su Fine per completare la registrazione del sistema, nel momento in cui le informazioni sul sistema vengono inviate a Sun.**

Fare clic su Annulla per eliminare le informazioni di registrazione fornite e chiudere la registrazione guidata.

Viene visualizzata la finestra Conferma registrazione, dalla quale è possibile accedere all'applicazione Web Sun Update Connection.

#### **12. Fare clic su Chiudi per chiudere la registrazione guidata.**

La finestra di dialogo Ricerca mostra lo stato dell'analisi degli aggiornamenti nel sistema.

L'elenco di aggiornamenti che è possibile installare sul sistema viene visualizzato nella finestra Aggiornamenti disponibili dell'applicazione Sun Update Manager.

# <span id="page-55-1"></span><span id="page-55-0"></span>▼ Come ottenere una chiave di sottoscrizione Sun

Per accedere a tutti gli aggiornamenti Solaris, è necessario disporre di una chiave di sottoscrizione Sun. Senza una chiave di sottoscrizione è possibile visualizzare solo gli aggiornamenti di protezione. È necessario avere una chiave di sottoscrizione anche per utilizzare i servizi Sun Update Connection.

La sottoscrizione è una delle caratteristiche del piano di assistenza software, del piano di assistenza Solaris 10 o del contratto di assistenza SunSpectrum Support.

- **Se non si dispone di una chiave di sottoscrizione Sun, effettuare un abbonamento per uno dei seguenti piani di assistenza:**
	- Per informazioni sui piani di assistenza Solaris 10, visitare il sito http://www.sun.com/service/solaris10/
	- Per informazioni sui piani di assistenza Solaris generali, visitare il sito http://www.sun.com/service/support/software/solaris/

# Gestione degli aggiornamenti Solaris utilizzando l'interfaccia grafica utente Sun Update Manager

Il presente capitolo descrive come utilizzare l'interfaccia grafica utente Sun Update Manager per gestire gli aggiornamenti.

**Nota –** È anche possibile eseguire queste attività utilizzando il comando smpatch. Vedere la pagina smpatch(1M).

Il presente capitolo contiene i seguenti argomenti:

- "Gestione degli aggiornamenti Solaris utilizzando l'interfaccia grafica utente Sun [Update Manager \(mappa attività\)" a pagina 48](#page-57-0)
- ["Accesso all'interfaccia grafica utente Sun Update Manager" a pagina 49](#page-58-1)
- "Configurazione dell'ambiente di gestione degli aggiornamenti utilizzando [l'interfaccia grafica utente \(mappa attività\)" a pagina 50](#page-59-0)
- ["Gestione degli aggiornamenti utilizzando l'interfaccia grafica utente \(mappa](#page-64-0)  [attività\)" a pagina 55](#page-64-0)
- ["Regolazione dell'ambiente di gestione degli aggiornamenti utilizzando](#page-69-0)  [l'interfaccia grafica utente \(mappa attività\)" a pagina 60](#page-69-0)

# <span id="page-57-0"></span>Gestione degli aggiornamenti Solaris utilizzando l'interfaccia grafica utente Sun Update Manager (mappa attività)

La seguente tabella identifica le attività che è possibile eseguire quando si utilizza l'interfaccia grafica utente Sun Update Manager.

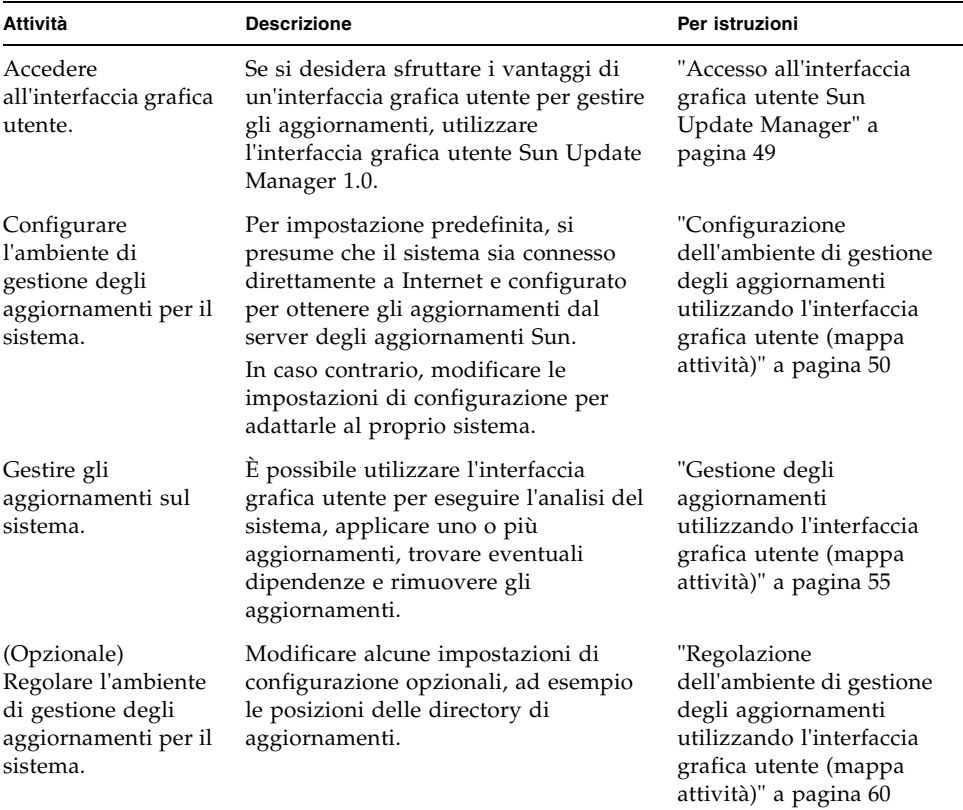

# Accesso all'interfaccia grafica utente Sun Update Manager

<span id="page-58-1"></span>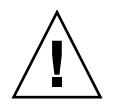

**Attenzione –** L'applicazione Update Manager *non* consente di eseguire contemporaneamente operazioni di aggiornamento tramite interfaccia grafica utente e riga di comando sul sistema, perché potrebbero renderlo instabile. Annullare *solo* un'applicazione dalla finestra di stato di Update Manager. Non interrompere un'operazione smpatch update iniziata. È necessario attendere che questa operazione termini prima di iniziarne un'altra.

# <span id="page-58-2"></span><span id="page-58-0"></span>▼ Come accedere all'applicazione Sun Update Manager (interfaccia grafica utente)

È possibile avviare l'interfaccia grafica utente Sun Update Manager dal desktop GNOME, da Sun Java Desktop System, dalla Gestione di applicazioni CDE o dalla riga di comando.

La prima volta che viene avviata l'applicazione, viene visualizzata la registrazione guidata Sun Update Manager. Utilizzare la registrazione guidata per registrare il sistema Solaris 10 e utilizzare Update Manager per gestire gli aggiornamenti.

## **1. Avviare l'applicazione Sun Update Manager.**

- Per gli utenti GNOME, avviare l'applicazione Update Manager in uno dei seguenti modi:
	- Nell'area di notifica del pannello GNOME, fare clic sull'icona di notifica Update Manager.

Questa icona è un cerchio blu con un punto interrogativo. Questa icona indica che il sistema non è stato registrato.

Questo metodo non funziona immediatamente dopo aver installato il software. È necessario scollegarsi dal desktop GNOME e riaccedere.

■ Dal menu Avvio di Sun Java Desktop System, scegliere Applicazioni.

Dal menu Applicazioni, scegliere Programmi di utilità. Dal menu Programmi di utilità, scegliere Update Manager.

■ Eseguire il comando /usr/bin/updatemanager dal prompt shell.

- Per gli utenti CDE, avviare l'applicazione Update Manager in uno dei seguenti modi:
	- Nella finestra Gestione di applicazioni, fare doppio clic sull'icona Sun Update Manager.
	- Eseguire il comando /usr/bin/updatemanager dal prompt shell.

Viene visualizzata la finestra di dialogo Autenticazione necessaria.

**2. Specificare il nome utente di un utente privilegiato e fare clic su OK.**

Per impostazione predefinita, l'utente è root.

Se si desidera chiudere l'applicazione Update Manager, fare clic su Annulla.

Viene visualizzata la finestra di dialogo Autenticazione necessaria.

**3. Specificare la password per l'utente privilegiato specificato e fare clic su OK.**

Fare clic su Annulla per chiudere l'applicazione Update Manager.

■ Se si sta accedendo all'interfaccia grafica utente Update Manager per la prima volta, viene visualizzata la registrazione guidata che consente di completare il processo di registrazione.

Vedere la sezione ["Come registrare il sistema" a pagina 41](#page-50-1).

■ Se il processo di registrazione del sistema è già stato completato, è possibile configurare, gestire o regolare l'ambiente di gestione degli aggiornamenti utilizzando l'interfaccia grafica utente Update Manager.

Vedere la sezione ["Gestione degli aggiornamenti Solaris utilizzando l'interfaccia](#page-57-0)  [grafica utente Sun Update Manager \(mappa attività\)" a pagina 48](#page-57-0).

# <span id="page-59-0"></span>Configurazione dell'ambiente di gestione degli aggiornamenti utilizzando l'interfaccia grafica utente (mappa attività)

Per impostazione predefinita, l'ambiente di gestione degli aggiornamenti viene configurato per ottenere gli aggiornamenti direttamente dal server degli aggiornamenti Sun. Pertanto, è necessario personalizzare l'ambiente se il sistema:

- Si connette a Internet mediante un proxy di rete.
- Richiede un nome utente e una password per fornire l'autenticazione per il proxy di rete.

■ Ottiene gli aggiornamenti da un'origine diversa dal server degli aggiornamenti Sun.

La seguente tabella identifica le attività che è possibile eseguire quando si configura l'ambiente di gestione degli aggiornamenti del sistema.

Se si desidera utilizzare il comando smpatch per configurare l'ambiente di gestione degli aggiornamenti, vedere la pagina smpatch(1M).

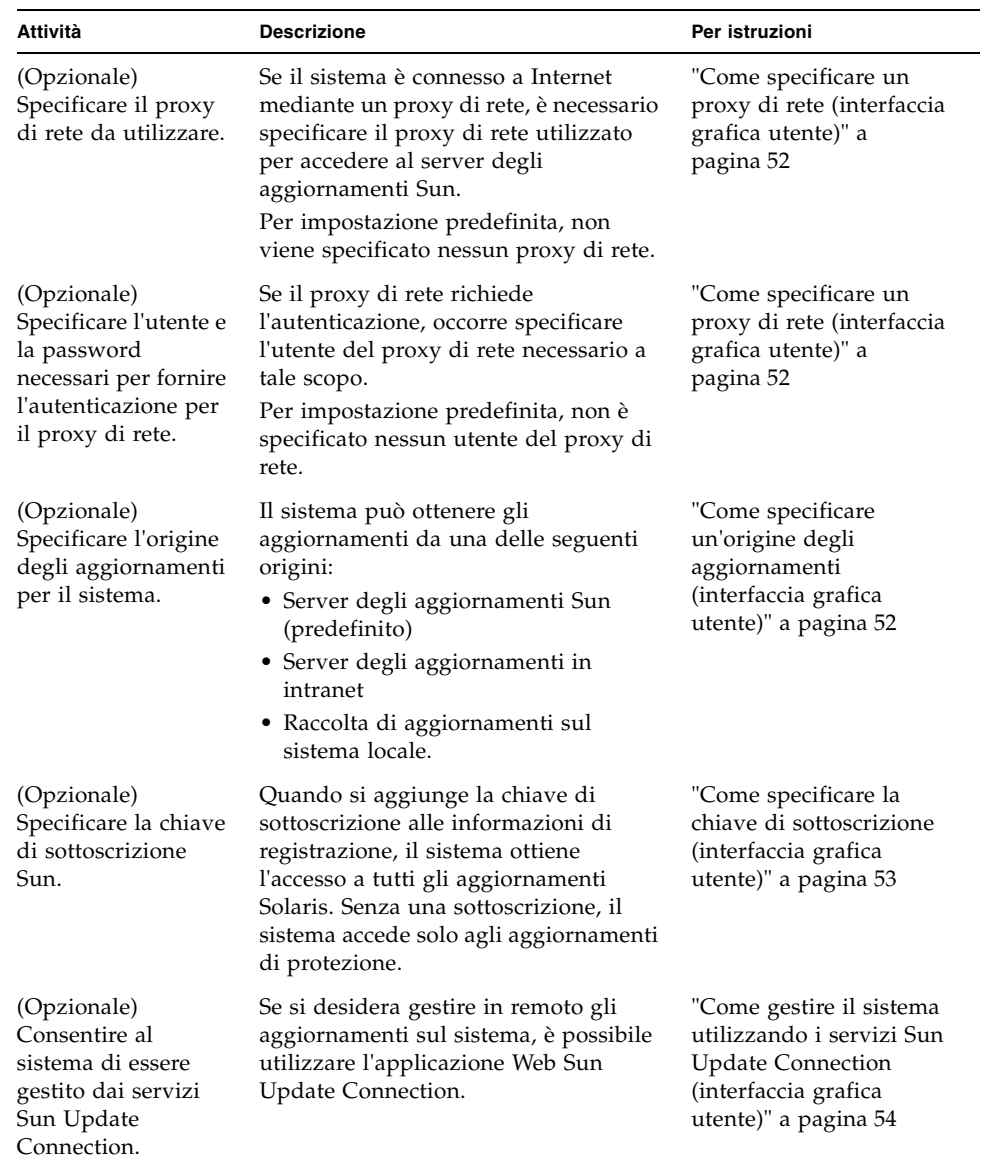

# <span id="page-61-2"></span><span id="page-61-1"></span>▼ Come specificare un proxy di rete (interfaccia grafica utente)

Questa procedura descrive come aggiornare il proxy di rete dall'applicazione Update Manager. Utilizzare questa procedura se il sistema richiede un proxy di rete per connettersi a Internet. Se il sistema è già connesso direttamente a Internet, non è necessario alcun proxy di rete.

Per specificare le informazioni su questo proxy di rete dalla registrazione guidata, vedere il passo 5 nella sezione ["Come registrare il sistema" a pagina 41.](#page-50-1)

### **1. Accedere all'interfaccia grafica utente Sun Update Manager.**

Vedere la sezione ["Come accedere all'applicazione Sun Update Manager \(interfaccia](#page-58-2)  [grafica utente\)" a pagina 49](#page-58-2).

### **2. Scegliere Preferenze dal menu File.**

Viene visualizzata la finestra di dialogo Preferenze.

- **3. Nella sezione Proxy di rete, selezionare Configurazione manuale del proxy per connessione a Internet.**
- **4. Immettere il nome host del proxy di rete nel campo Nome host proxy.**
- **5. Immettere il numero di porta del proxy di rete nel campo Numero porta proxy.**
- **6. (Opzionale) Se un nome utente e una password sono necessari per l'autenticazione del proxy, fare clic su Utilizza autenticazione proxy e procedere come segue:**
	- **a. Immettere il nome utente del proxy di rete nel campo Nome utente proxy.**
	- **b. Immettere la password del proxy di rete nel campo Password proxy.**
- **7. Fare clic su OK per impostare questi valori e chiudere la finestra di dialogo.** Fare clic su Annulla per eliminare i valori impostati e chiudere la finestra di dialogo.

# <span id="page-61-3"></span><span id="page-61-0"></span>▼ Come specificare un'origine degli aggiornamenti (interfaccia grafica utente)

Questa procedura descrive come specificare un'origine degli aggiornamenti alternativa dall'applicazione Update Manager. Per impostazione predefinita, il sistema ottiene gli aggiornamenti da Sun.

Per specificare un'origine degli aggiornamenti locale dalla registrazione guidata, vedere il passo 4 della sezione ["Come registrare il sistema" a pagina 41.](#page-50-1)

**Nota –** Se l'origine degli aggiornamenti per il sistema viene modificata da proxy di Sun Update Connection al server degli aggiornamenti Sun, il sistema deve essere registrato con Update Manager. Se il sistema non è registrato e viene apportata questa modifica, viene visualizzata la registrazione guidata che consente di completare il processo di registrazione del sistema.

#### **1. Accedere all'interfaccia grafica utente Sun Update Manager.**

Vedere la sezione ["Come accedere all'applicazione Sun Update Manager \(interfaccia](#page-58-2)  [grafica utente\)" a pagina 49](#page-58-2).

#### **2. Scegliere Preferenze dal menu File.**

Viene visualizzata la pagina Configurazione della finestra di dialogo Preferenze.

- **3. Nella sezione Aggiorna origine, specificare l'origine degli aggiornamenti.**
	- **Fare clic su Da un'origine Sun per ottenere gli aggiornamenti da Sun.**

Per impostazione predefinita, gli aggiornamenti si ottengono da Sun.

■ **Fare clic su Da un'origine locale specificata dall'utente (CD o proxy di Sun Update Connection) per ottenere gli aggiornamenti dall'origine degli aggiornamenti specificata.**

È necessario immettere l'URL dell'origine degli aggiornamenti nel campo di testo.

■ Per un proxy di Sun Update Connection in intranet, immettere un URL con il seguente formato:

http://*nome-server*:3816/solaris/

■ Per una directory, immettere un URL con il seguente formato:

file:/*nome-directory*

**4. Fare clic su OK per impostare questo valore e chiudere la finestra di dialogo.** Fare clic su Annulla per eliminare il valore impostato e chiudere la finestra di dialogo.

## <span id="page-62-1"></span><span id="page-62-0"></span>▼ Come specificare la chiave di sottoscrizione (interfaccia grafica utente)

Eseguire questa procedura dopo aver registrato il sistema.

Se si desidera accedere a tutti gli aggiornamenti Solaris, non solo quelli di protezione, aggiungere la chiave di sottoscrizione Sun alle informazioni di registrazione di Update Manager. Se non si dispone di una chiave di sottoscrizione Sun, vedere la sezione ["Come ottenere una chiave di sottoscrizione Sun" a pagina 46](#page-55-1). È anche possibile specificare la chiave di sottoscrizione durante il processo di registrazione. Vedere la sezione ["Come registrare il sistema" a pagina 41.](#page-50-1)

## **1. Accedere all'interfaccia grafica utente Sun Update Manager.**

Vedere la sezione ["Come accedere all'applicazione Sun Update Manager \(interfaccia](#page-58-2)  [grafica utente\)" a pagina 49](#page-58-2).

**2. Scegliere Gestisci abbonamento dal menu File.**

Viene visualizzata la finestra di dialogo Aggiunta sottoscrizione.

- **3. Fornire le informazioni sull'account online Sun.**
	- **a. Inserire il nome utente nel campo Nome utente.**
	- **b. Inserire la password nel campo Password.**
- **4. Inserire la chiave di sottoscrizione nel campo Chiave.**

### **5. Fare clic su Fine per salvare le modifiche e chiudere la finestra di dialogo.**

Fare clic su Annulla per eliminare le modifiche e chiudere la registrazione guidata.

# <span id="page-63-0"></span>▼ Come gestire il sistema utilizzando i servizi Sun Update Connection (interfaccia grafica utente)

Questa procedura descrive come abilitare il sistema che dovrà essere gestito dal sito Web Sun Update Connection.

## **1. Accedere all'interfaccia grafica utente Sun Update Manager.**

Vedere la sezione ["Come accedere all'applicazione Sun Update Manager \(interfaccia](#page-58-2)  [grafica utente\)" a pagina 49](#page-58-2).

### **2. Fare clic su Gestione da Sun Update Connection.**

Viene visualizzata la finestra Abilitazione gestione del portale.

**3. (Opzionale) Fare clic su Che cosa viene inviato? per vedere le informazioni sul sistema inviate a Sun.**

Viene visualizzata la finestra di dialogo Dati di sistema.

Fare clic su OK per chiudere la finestra di dialogo.

## **4. Fornire il nome utente e la password per l'account online Sun.**

**a. Inserire il nome utente nel campo Nome utente.**

#### **b. Inserire la password nel campo Password.**

Se il nome utente o la password per l'account online Sun sono stati dimenticati, fare clic su Il nome utente o la password sono stati dimenticati?

#### **5. Specificare la chiave di sottoscrizione Sun nel campo Chiave.**

Se non si dispone di una chiave di sottoscrizione Sun e si desidera utilizzare Sun Update Connection, vedere la sezione ["Come ottenere una chiave di sottoscrizione](#page-55-1)  [Sun" a pagina 46](#page-55-1).

- **6. (Opzionale) Fare clic su Descrizione sulla qualificazione delle chiavi per vedere le chiavi di sottoscrizione che è possibile utilizzare come chiavi di sottoscrizione Sun.**
- **7. Fare clic su Fine.**

Fare clic su Annulla per eliminare i valori impostati e chiudere la finestra di dialogo.

# <span id="page-64-0"></span>Gestione degli aggiornamenti utilizzando l'interfaccia grafica utente (mappa attività)

È possibile utilizzare l'interfaccia grafica utente Update Manager per effettuare le seguenti attività:

- Analizzare il sistema per determinare l'elenco degli aggiornamenti appropriati.
- Aggiornare automaticamente il sistema con gli aggiornamenti.
- Rimuovere un aggiornamento dal sistema.

Effettuare queste attività utilizzando l'interfaccia della riga di comando. Vedere la pagina smpatch(1M).

La seguente tabella identifica le attività di gestione degli aggiornamenti comuni.

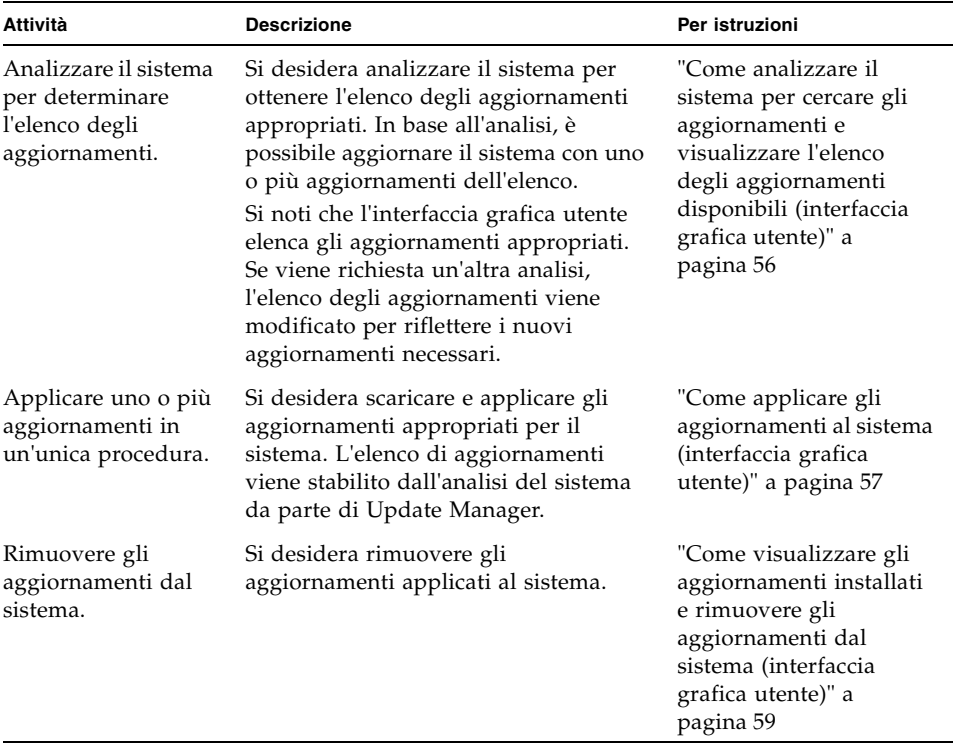

# <span id="page-65-0"></span>▼ Come analizzare il sistema per cercare gli aggiornamenti e visualizzare l'elenco degli aggiornamenti disponibili (interfaccia grafica utente)

Utilizzare questa procedura per iniziare manualmente un'analisi del sistema per determinare gli aggiornamenti appropriati per il sistema.

Per impostazione predefinita, il sistema viene analizzato una volta al giorno. Se questa funzione è disattivata, è possibile attivarla. Vedere la sezione ["Come attivare](#page-71-0)  [l'analisi quotidiana degli aggiornamenti \(interfaccia grafica utente\)" a pagina 62.](#page-71-0)

#### **1. Accedere all'interfaccia grafica utente Sun Update Manager.**

Vedere la sezione ["Come accedere all'applicazione Sun Update Manager \(interfaccia](#page-58-2)  [grafica utente\)" a pagina 49](#page-58-2).

#### **2. Nella finestra Aggiornamenti disponibili, fare clic su Controlla aggiornamenti.**

La finestra di dialogo Analizza sistema indica lo stato dell'analisi. L'elenco di aggiornamenti corretti viene visualizzato sulla finestra Aggiornamenti disponibili.

# <span id="page-66-0"></span>▼ Come applicare gli aggiornamenti al sistema (interfaccia grafica utente)

Utilizzare questa procedura per applicare uno o più aggiornamenti al sistema.

Se un aggiornamento da installare richiede un riavvio del sistema per essere attivato (Riavvio richiesto) viene installato durante il successivo arresto del sistema. Per applicare un aggiornamento che richiede un riavvio del sistema, è necessario utilizzare uno dei seguenti comandi per avviare l'arresto del sistema:

- **Spegnere il sistema -** init 0 o shutdown -i 0
- **Passare al prompt del firmware -** init 5 o shutdown -i 5
- **Riavviare il sistema -** init 6 o shutdown -i 6

**Nota –** *Non* utilizzare il comando reboot, halt, uadmin né premere il pulsante di reimpostazione (Reset) o alimentazione (Power) per arrestare il sistema. Queste azioni consentono di ignorare il processo di arresto obbligatorio ed evitano che gli aggiornamenti vengano installati sul sistema. Anche se il processo di arresto obbligatorio viene ignorato, gli aggiornamenti vengono programmati per l'installazione durante il riavvio del sistema.

#### **1. Accedere all'interfaccia grafica utente Sun Update Manager.**

Vedere la sezione ["Come accedere all'applicazione Sun Update Manager \(interfaccia](#page-58-2)  [grafica utente\)" a pagina 49](#page-58-2).

#### **2. Andare alla finestra Aggiornamenti disponibili.**

Questa finestra mostra l'elenco di aggiornamenti appropriati per il sistema.

#### **3. (Opzionale) Fare clic su Controlla aggiornamenti per eseguire un'analisi degli aggiornamenti del sistema.**

È possibile eseguire questa analisi se è stata disattivata l'analisi quotidiana degli aggiornamenti.

#### **4. Selezionare uno o più aggiornamenti da installare.**

È possibile installare solo gli aggiornamenti che presentano una casella di selezione. Gli aggiornamenti con un trattino accanto all'ID aggiornamento vengono installati al successivo riavvio del sistema programmato.

Il nome del pulsante Installa viene modificato in base al numero di aggiornamenti selezionati. Ad esempio, se viene selezionato un aggiornamento, il nome del pulsante è Installa 1 elemento ora. Se vengono selezionati due aggiornamenti, il nome del pulsante diventa Installa 2 elementi ora.

### **5. Fare clic su Installa elemento ora.**

La finestra di dialogo Installazione indica lo stato dell'analisi del sistema. Quest'analisi viene eseguita per determinare se gli aggiornamenti selezionati dipendono dall'installazione di altri aggiornamenti sul sistema. Questa finestra di dialogo mostra anche lo stato delle operazioni di download e installazione degli aggiornamenti. È possibile annullare queste operazioni facendo clic su Annulla.

La finestra di dialogo Installazione completata mostra lo stato di installazione per gli aggiornamenti selezionati.

## **6. (Opzionale) Se è stato selezionato un aggiornamento che dipende dall'installazione di uno o più aggiornamenti, installare le relative dipendenze.**

La finestra di dialogo Aggiornamenti aggiuntivi necessari mostra gli altri aggiornamenti da installare.

■ Fare clic su Continua per installare gli aggiornamenti.

Gli aggiornamenti vengono installati.

■ Fare clic su Annulla per annullare l'installazione.

Se l'operazione viene annullata, l'aggiornamento non viene installato.

### **7. (Opzionale) Se è stato selezionato un aggiornamento che richiede il riavvio del sistema, decidere se riavviare il sistema subito o in un secondo momento.**

La finestra di dialogo Installazione completata mostra gli aggiornamenti installati e se l'installazione è riuscita o meno. Se gli aggiornamenti che richiedono il riavvio del sistema (Riavvio richiesto) devono essere installati, lo strumento chiede se si desidera avviare il sistema per installare gli aggiornamenti.

■ Per riavviare subito il sistema, fare clic su Riavvia il sistema ora e poi su OK.

Gli aggiornamenti che non richiedono il riavvio del sistema vengono installati immediatamente.

La finestra di dialogo Riavvia il sistema chiede di confermare se riavviare il sistema subito.

■ Fare clic su Sì per riavviare il sistema.

Update Manager riavvia il sistema e gli aggiornamenti che richiedono il riavvio vengono installati.

- Fare clic su No per chiudere la finestra di dialogo Riavvia il sistema.
- Per riavviare il sistema in un secondo momento, fare clic su OK.

**Nota –** Utilizzare solo il comando init o il comando shutdown per riavviare il sistema altrimenti gli aggiornamenti che attendono il riavvio del sistema non verranno installati.

Gli aggiornamenti che non richiedono il riavvio del sistema vengono installati immediatamente, mentre gli aggiornamenti che richiedono il riavvio del sistema vengono messi in coda per l'installazione durante il prossimo riavvio del sistema.

## <span id="page-68-0"></span>▼ Come visualizzare gli aggiornamenti installati e rimuovere gli aggiornamenti dal sistema (interfaccia grafica utente)

Utilizzare questa procedura per visualizzare l'elenco di aggiornamenti installati sul sistema e rimuoverne uno o più di uno.

**1. Accedere all'interfaccia grafica utente Sun Update Manager.**

Vedere la sezione ["Come accedere all'applicazione Sun Update Manager \(interfaccia](#page-58-2)  [grafica utente\)" a pagina 49](#page-58-2).

**2. Nella finestra Aggiornamenti disponibili, fare clic su Aggiornamenti installati.**

La finestra Aggiornamenti installati mostra l'elenco degli aggiornamenti installati sul sistema.

#### **3. Selezionare uno o più aggiornamenti da rimuovere.**

È possibile rimuovere solo gli aggiornamenti che presentano una casella di selezione. Gli aggiornamenti che presentano un trattino accanto all'ID aggiornamento *non* possono essere rimossi.

Il nome del pulsante Disinstalla viene modificato in base al numero di aggiornamenti selezionati. Ad esempio, se viene selezionato un aggiornamento, il nome del pulsante è Disinstalla 1 aggiornamento selezionato. Se vengono selezionati due aggiornamenti, il nome del pulsante diventa Disinstalla 2 aggiornamenti selezionati.

#### **4. Fare clic su Disinstalla aggiornamento selezionato.**

La finestra di dialogo Conferma disinstallazione mostra gli aggiornamenti da rimuovere insieme alle eventuali dipendenze che devono essere anch'esse rimosse.

### **5. Fare clic su Continua per disinstallare gli aggiornamenti selezionati.**

La finestra di dialogo Disinstallazione mostra lo stato dell'operazione. È possibile annullare la disinstallazione facendo clic su Annulla.

Quando gli aggiornamenti vengono installati, la finestra di dialogo Disinstallazione completata mostra gli aggiornamenti che sono stati disinstallati e se l'operazione è riuscita o non riuscita. Fare clic su OK per chiudere la finestra di dialogo.

# <span id="page-69-0"></span>Regolazione dell'ambiente di gestione degli aggiornamenti utilizzando l'interfaccia grafica utente (mappa attività)

La seguente tabella identifica le attività opzionali che è possibile eseguire quando si utilizza l'interfaccia grafica utente per regolare l'ambiente di gestione degli aggiornamenti per il sistema.

Se si desidera utilizzare il comando smpatch per regolare l'ambiente di gestione degli aggiornamenti, vedere la pagina smpatch(1M).

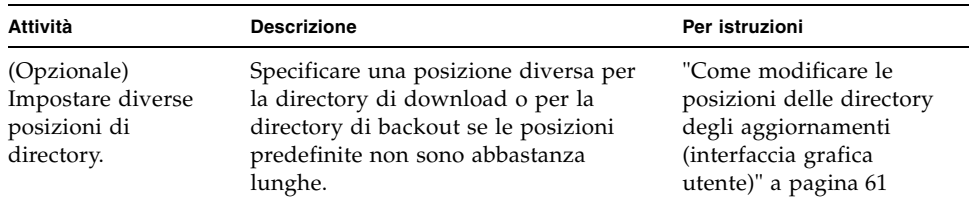

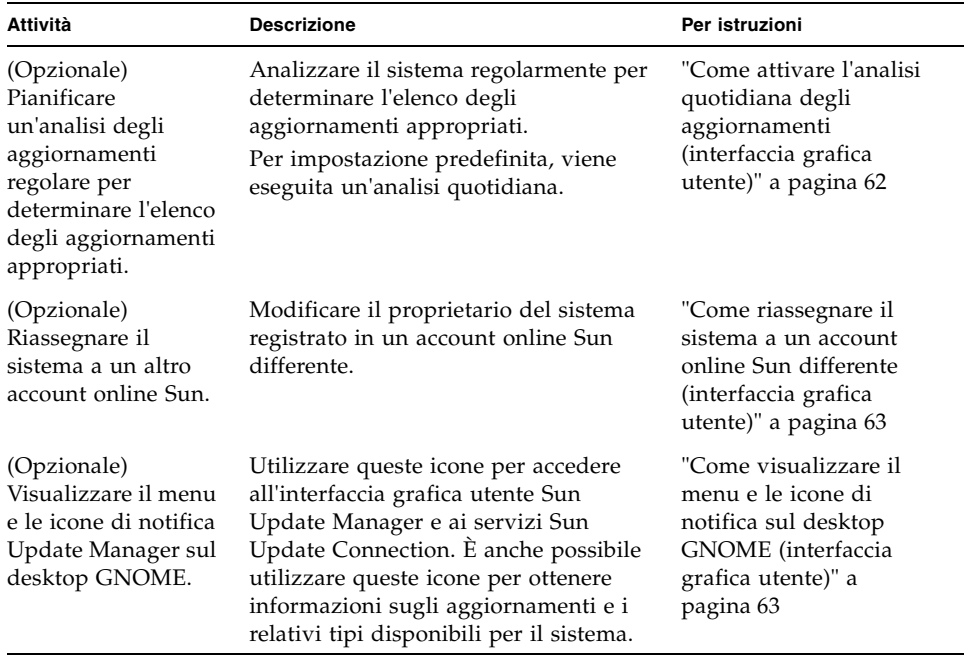

# <span id="page-70-0"></span>▼ Come modificare le posizioni delle directory degli aggiornamenti (interfaccia grafica utente)

Questa procedura descrive come specificare posizioni alternative per la *directory di download* e la *directory dei dati di backout*, o entrambe. Per impostazione predefinita, la directory di download è /var/sadm/spool.

#### **1. Accedere all'interfaccia grafica utente Sun Update Manager.**

Vedere la sezione ["Come accedere all'applicazione Sun Update Manager \(interfaccia](#page-58-2)  [grafica utente\)" a pagina 49](#page-58-2).

### **2. Scegliere Preferenze dal menu File.**

Viene visualizzata la pagina Configurazione della finestra di dialogo Preferenze.

- **3. Nella sezione Directory, specificare le posizioni di directory alternative, come applicabile.**
	- Immettere la posizione alternativa per la directory di download nel campo Directory di download.
	- Immettere la posizione alternativa per la directory dei dati di backout nel campo Directory dei dati di backout.

## **4. Fare clic su OK per impostare uno o entrambi questi valori e chiudere la finestra di dialogo.**

Fare clic su Annulla per eliminare i valori impostati e chiudere la finestra di dialogo.

# <span id="page-71-0"></span>▼ Come attivare l'analisi quotidiana degli aggiornamenti (interfaccia grafica utente)

Per impostazione predefinita, l'analisi quotidiana degli aggiornamenti viene eseguita una volta al giorno. L'analisi utilizza l'origine degli aggiornamenti specificata. Nella finestra Aggiornamenti disponibili, vengono elencati solo gli aggiornamenti a cui è possibile accedere, in base alla registrazione del sistema e alla chiave di sottoscrizione.

### **1. Accedere all'interfaccia grafica utente Sun Update Manager.**

Vedere la sezione ["Come accedere all'applicazione Sun Update Manager \(interfaccia](#page-58-2)  [grafica utente\)" a pagina 49](#page-58-2).

### **2. Scegliere Preferenze dal menu File.**

Viene visualizzata la pagina Configurazione della finestra di dialogo Preferenze.

#### **3. Fare clic su Notifica.**

Viene visualizzata la pagina Notifica della finestra di dialogo Preferenze.

### **4. Nella sezione Analisi degli aggiornamenti, specificare se eseguire l'analisi automatica degli aggiornamenti sul sistema.**

- Per attivare l'analisi automatica, selezionare Esegui analisi degli aggiornamenti ogni giorno (consigliata).
- Per disattivare l'analisi automatica, selezionare Non eseguire analisi degli aggiornamenti.

### **5. Fare clic su OK per impostare questo valore e chiudere la finestra di dialogo.**

Fare clic su Annulla per eliminare il valore impostato e chiudere la finestra di dialogo.
## <span id="page-72-0"></span>▼ Come riassegnare il sistema a un account online Sun differente (interfaccia grafica utente)

Eseguire questa procedura dopo aver registrato il sistema.

**1. Accedere all'interfaccia grafica utente Sun Update Manager.**

Vedere la sezione ["Come accedere all'applicazione Sun Update Manager \(interfaccia](#page-58-0)  [grafica utente\)" a pagina 49](#page-58-0).

**2. Scegliere Gestisci abbonamento dal menu File.**

Viene visualizzata la finestra di dialogo Aggiunta sottoscrizione.

- **3. Fornire le informazioni per l'altro account online Sun.**
	- **a. Inserire l'altro nome utente nel campo Nome utente.**
	- **b. Inserire la password nel campo Password.**
- **4. (Opzionale) Inserire la chiave di sottoscrizione nel campo Chiave.**
- **5. Fare clic su Fine per salvare le modifiche e chiudere la finestra di dialogo.** Fare clic su Annulla per eliminare le modifiche e chiudere la registrazione guidata.

## ▼ Come visualizzare il menu e le icone di notifica sul desktop GNOME (interfaccia grafica utente)

Queste icone vengono visualizzate solo sul desktop GNOME e consentono di accedere all'interfaccia grafica utente Sun Update Manager e ai servizi Sun Update Connection. È anche possibile utilizzare queste icone per ottenere informazioni sugli aggiornamenti e i relativi tipi disponibili per il sistema.

Fare clic con il tasto destro del mouse su una delle seguenti icone per visualizzare le scelte dei menu relative all'icona di notifica. Fare clic sull'icona per avviare l'applicazione Update Manager.

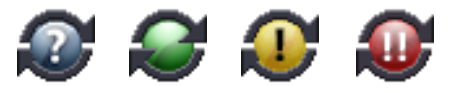

■ **Cerchio blu con un punto interrogativo.** Indica che il sistema non è registrato. Dal menu dell'icona, è possibile aprire la registrazione guidata e avere ulteriori informazioni sugli strumenti Update Manager e Sun Update Connection.

- **Cerchio verde senza alcun segno.** Indica che non sono stati individuati nuovi aggiornamenti per questo sistema. Si noti che questo indicatore di stato può essere visualizzato se è stata disattivata l'analisi quotidiana degli aggiornamenti. Dal menu dell'icona, è possibile avviare l'applicazione Update Manager e visitare il sito Web Sun Update Connection.
- **Cerchio giallo con un punto esclamativo.** Indica il numero degli aggiornamenti non di protezione disponibili per questo sistema. Quest'icona viene visualizzata *solo* se il sistema è registrato e si dispone di una sottoscrizione Sun Update Manager. Per ricevere questa notifica, è inoltre necessario attivare l'analisi quotidiana del sistema. Dal menu dell'icona, è possibile avviare l'applicazione Update Manager e visitare il sito Web Sun Update Connection.
- **Cerchio rosso con due punti esclamativi.** Indica il numero totale di nuovi aggiornamenti e il numero di aggiornamenti di protezione disponibili per questo sistema. Per ricevere questa notifica, è necessario attivare l'analisi quotidiana del sistema. Dal menu dell'icona, è possibile avviare l'applicazione Update Manager e visitare il sito Web Sun Update Connection.

#### **1. Accedere all'interfaccia grafica utente Sun Update Manager.**

Vedere la sezione ["Come accedere all'applicazione Sun Update Manager \(interfaccia](#page-58-0)  [grafica utente\)" a pagina 49](#page-58-0).

#### **2. Scegliere Preferenze dal menu File.**

Viene visualizzata la pagina Configurazione della finestra di dialogo Preferenze.

#### **3. Fare clic su Notifica.**

Viene visualizzata la pagina Notifica della finestra di dialogo Preferenze.

#### **4. Nella sezione Icona Notifica e Menu, specificare se visualizzare l'icona Notifica e il menu.**

- Per attivare questa funzione, selezionare Visualizza icona Notifica e Menu.
- Per disattivare questa funzione, deselezionare Visualizza icona Notifica e Menu.

#### **5. Fare clic su OK per impostare il valore e chiudere la finestra di dialogo.**

Fare clic su Annulla per eliminare il valore impostato e chiudere la finestra di dialogo.

# Configurazione di un proxy di Sun Update Connection

<span id="page-74-0"></span>Il presente capitolo descrive come configurare un proxy di Sun Update Connection, anche indicato come server locale delle patch, su un sistema Solaris 10. Il presente capitolo comprende le seguenti informazioni:

- "Configurazione del proxy di Sun Update Connection (mappa attività)" a [pagina 66](#page-75-0)
- ["Configurazione del proxy di Sun Update Connection" a pagina 67](#page-76-0)

Il proxy di Sun Update Connection supporta i sistemi client che utilizzano il prodotto Sun Update Connection, System Edition 1.0 e il prodotto Sun Patch Manager 2.0. Un sistema client Sun Update Connection non è compatibile con la precedente funzione del server locale delle patch associata al prodotto Sun Patch Manager 2.0.

**Nota –** Il proxy di Sun Update Connection rappresenta una funzione opzionale che è possibile ottenere se l'utente dispone di un piano di assistenza Sun. Per informazioni su come ottenere un piano di assistenza Sun, visitare il sito dell'assistenza tecnica del sistema operativo Solaris all'indirizzo http://www.sun.com/service/support/software/solaris/ e selezionare il livello di servizio appropriato.

Per istruzioni su come installare il proxy, vedere ["Come installare l'aggiornamento](#page-41-0)  [funzione del proxy di Sun Update Connection" a pagina 32](#page-41-0) o ["Come installare il](#page-42-0)  [software del proxy di Sun Update Connection" a pagina 33](#page-42-0).

# <span id="page-75-0"></span>Configurazione del proxy di Sun Update Connection (mappa attività)

La seguente tabella identifica la maggior parte delle attività che è possibile eseguire con il comando patchsvr setup per configurare un server degli aggiornamenti in intranet. Vedere la pagina patchsvr(1M).

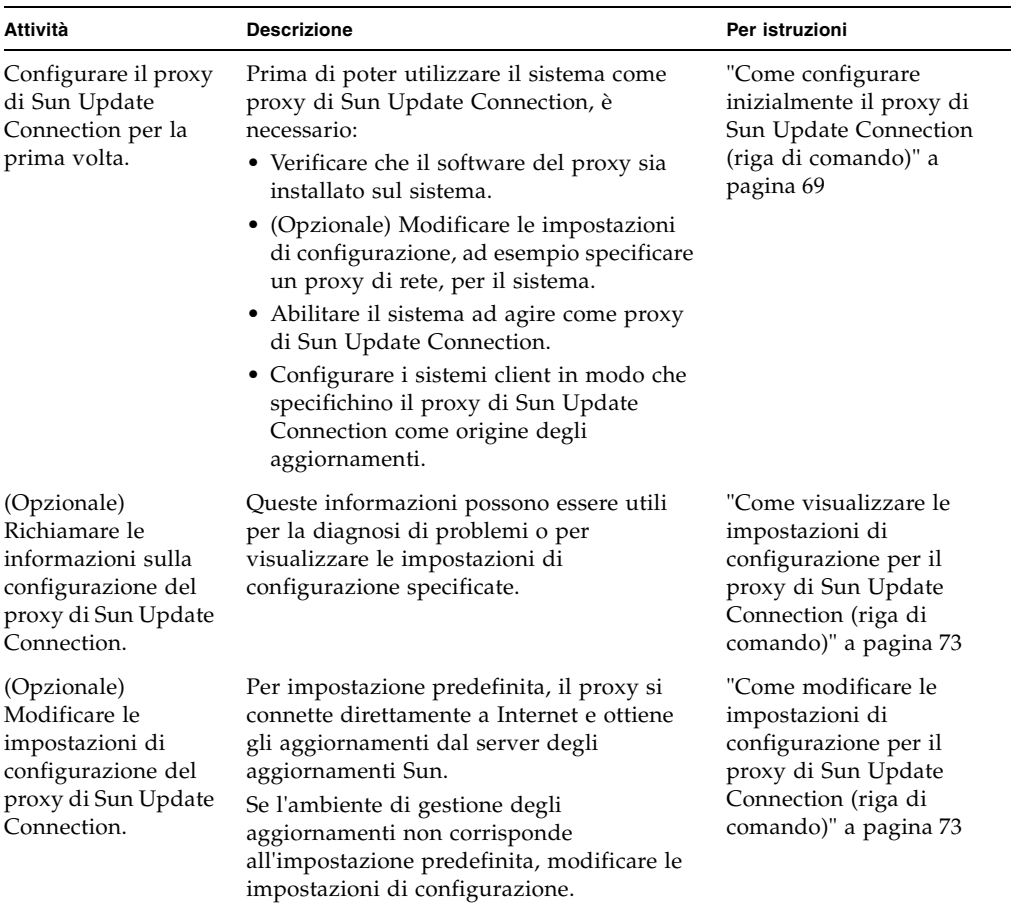

# <span id="page-76-0"></span>Configurazione del proxy di Sun Update Connection

Per impostazione predefinita, i sistemi client sono configurati in modo da ottenere gli aggiornamenti dal server degli aggiornamenti Sun. Il proxy di Sun Update Connection è necessario nelle seguenti situazioni:

- I sistemi client non sono autorizzati a connettersi a Internet.
- Si desidera ridurre il traffico Internet tra i sistemi client e il server degli aggiornamenti Sun.

**Nota –** Il proxy di Sun Update Connection rappresenta una funzione opzionale che è possibile ottenere se l'utente dispone di un piano di assistenza Sun. Per informazioni su come ottenere un piano di assistenza Sun, visitare il sito dell'assistenza tecnica del sistema operativo Solaris all'indirizzo http://www.sun.com/service/support/software/solaris/ e selezionare il livello di servizio appropriato.

Per ulteriori informazioni, vedere ["Proxy di Sun Update Connection" a pagina 14](#page-23-0).

## Configurazione dell'ambiente di gestione degli aggiornamenti per includere un proxy di Sun Update Connection

La configurazione dell'ambiente di gestione degli aggiornamenti per includere il proxy di Sun Update Connection e dei sistemi client per utilizzare il proxy comprende le seguenti attività:

1. Configurare e avviare il proxy di Sun Update Connection.

Vedere la sezione ["Come configurare inizialmente il proxy di Sun Update](#page-78-0)  [Connection \(riga di comando\)" a pagina 69.](#page-78-0)

2. Configurare il sistema o i sistemi client per ottenere gli aggiornamenti dal proxy di Sun Update Connection.

Vedere la sezione ["Come specificare un'origine degli aggiornamenti \(interfaccia](#page-61-0)  [grafica utente\)" a pagina 52](#page-61-0).

Una volta eseguite queste attività, è possibile ottenere gli aggiornamenti per i sistemi client dal proxy di Sun Update Connection. Vedere la sezione ["Gestione degli](#page-56-0)  [aggiornamenti Solaris utilizzando l'interfaccia grafica utente Sun Update Manager" a](#page-56-0)  [pagina 47](#page-56-0).

## Requisiti di configurazione

Il proxy di Sun Update Connection deve ottenere gli aggiornamenti e i dati degli aggiornamenti da una di queste origini:

- **Server degli aggiornamenti.** Il server degli aggiornamenti può essere il server degli aggiornamenti Sun o un altro proxy di Sun Update Connection della catena dei server degli aggiornamenti. Il server degli aggiornamenti Sun è l'origine predefinita degli aggiornamenti.
- **Raccolta locale di aggiornamenti.** Una raccolta di aggiornamenti e dati degli aggiornamenti memorizzati in una directory disponibile nel sistema locale. La directory può essere una directory locale, una directory di rete condivisa o un CD montato sul sistema locale.

Dopo aver configurato il proxy di Sun Update Connection, è necessario configurare tutti i sistemi client in modo che comunichino con il proxy. A questo punto è possibile ottenere gli aggiornamenti per i sistemi client dal proxy.

**Nota –** Se si gestisce localmente un sistema client di un proxy di Sun Update Connection in intranet, non è necessario registrarlo. *È necessario* registrare il sistema che funziona da proxy. Se, tuttavia, il sistema client viene anche gestito in remoto dai servizi Sun Update Connection, il sistema client *deve* essere registrato.

## Configurazione del proxy di Sun Update Connection utilizzando l'interfaccia della riga di comando

Utilizzare il comando patchsvr per configurare e abilitare il proxy di Sun Update Connection. Vedere la pagina patchsvr(1M).

## <span id="page-78-0"></span>▼ Come configurare inizialmente il proxy di Sun Update Connection (riga di comando)

Prima di poter utilizzare un sistema come proxy di Sun Update Connection, è necessario accertarsi che il software proxy sia installato, configurare e avviare il proxy e configurare i client in modo che comunichino con il proxy.

**Nota –** Il proxy di Sun Update Connection supporta i sistemi client che utilizzano il prodotto Sun Update Connection, System Edition 1.0 e il prodotto Sun Patch Manager 2.0. Un sistema client Sun Update Connection non è compatibile con la precedente funzione del server locale delle patch associata al prodotto Sun Patch Manager 2.0.

Il sistema che si desidera funzioni come proxy di Sun Update Connection in intranet deve soddisfare i seguenti requisiti software:

- Sistema Solaris 10 con almeno il gruppo di software Solaris per gli sviluppatori (SUNWCdev)
- Software Sun Update Manager 1.0

**Nota –** Se il proxy di Sun Update Connection utilizza un proxy di rete per connettersi a Internet, *è necessario* specificare le informazioni relative al proxy di rete. Vedere la sezione ["Come modificare le impostazioni di configurazione per il proxy di](#page-82-1)  [Sun Update Connection \(riga di comando\)" a pagina 73](#page-82-1).

- **1. Come superutente, collegarsi al sistema da utilizzare come proxy di Sun Update Connection.**
- **2. Stabilire se sono installati sul sistema i pacchetti SUNWpsvru e SUNWpsvrr.**

# **pkginfo | grep SUNWpsvr** system SUNWpsvrr Patch Server Deployment (Root) system SUNWpsvru Patch Server Deployment (Usr)

**3. Se i pacchetti non sono installati, è necessario installarli prima di continuare questa attività.**

#### **4. Registrare questo sistema con Update Manager.**

Vedere la sezione ["Registrazione del sistema con Sun Update Manager \(mappa](#page-48-0)  [attività\)" a pagina 39.](#page-48-0)

#### **5. Se necessario, specificare il proxy di rete utilizzato dal proxy di Sun Update Connection per connettersi a Internet.**

# **patchsvr setup -x** *nome-proxy-rete***:***porta*

Se non si dispone delle informazioni sul proxy di rete, contattare l'amministratore di rete.

#### <span id="page-79-0"></span>**6. Specificare l'origine degli aggiornamenti.**

Il proxy di Sun Update Connection può indicare diverse origini degli aggiornamenti. Questa origine degli aggiornamenti può essere utilizzata per soddisfare le richieste di download degli aggiornamenti che non possono essere soddisfatte dal proxy. Per impostazione predefinita, l'origine degli aggiornamenti per il proxy di Sun Update Connection è il server degli aggiornamenti Sun.

■ Per specificare il successivo server degli aggiornamenti della catena dei proxy di Sun Update Connection, digitare:

# **patchsvr setup -p http://***nome-server***:3816/solaris/**

■ Per specificare una raccolta di aggiornamenti sul proxy di Sun Update Connection, digitare:

# **patchsvr setup -p file:///***nome-directory*

La raccolta locale degli aggiornamenti può trovarsi in una directory, su un CD o in un file system remoto.

■ Per specificare il server degli aggiornamenti Sun (predefinito), digitare:

# **patchsvr setup -p https://getupdates.sun.com/solaris/**

**7. Avviare il proxy di Sun Update Connection.**

# **patchsvr start**

**8. (Opzionale) Abilitare il proxy di Sun Update Connection in modo che venga avviato ad ogni avvio del sistema.**

# **patchsvr enable**

## Esempi: configurazione iniziale del proxy di Sun Update Connection

Questi esempi servono a verificare che il software del proxy di Sun Update Connection sia installato sul sistema.

■ Il seguente esempio illustra come configurare un proxy di Sun Update Connection in modo che indichi un altro proxy in una catena. Vengono configurati due proxy per servire i sistemi in due compilazioni.

<span id="page-80-0"></span>Viene configurato psvr1 per ottenere gli aggiornamenti dal server degli aggiornamenti Sun. Inoltre, psvr1 comunica con Internet utilizzando un proxy di rete. Prima di poter utilizzare il proxy di Sun Update Connection, è necessario specificare il nome host, networkproxy1, e il numero di porta, 2010, del proxy di rete. Dopo aver configurato psvr1, è necessario avviarlo. È anche possibile abilitarlo per il riavvio automatico all'avvio del sistema.

```
psvr1 # pkginfo | grep SUNWpsvr
system SUNWpsvrr Patch Server Deployment (Root)
system SUNWpsvru Patch Server Deployment (Usr)
psvr1 # patchsvr setup -x networkproxy1:2010
psvr1 # patchsvr setup -p https://getupdates.sun.com/solaris/
psvr1 # patchsvr start
Starting Local Patch Server
psvr1 # patchsvr enable
```
Viene configurato psvr2 per ottenere gli aggiornamenti da psvr1 specificando l'URL per il server, http://psvr1:3816/solaris/. Dopo aver configurato psvr2, è necessario avviarlo. È anche possibile abilitarlo per il riavvio automatico all'avvio del sistema.

```
psvr2 # pkginfo | grep SUNWpsvr
system SUNWpsvrr Patch Server Deployment (Root)
system SUNWpsvru Patch Server Deployment (Usr)
psvr2 # patchsvr setup -p http://psvr1:3816/solaris/
psvr2 # patchsvr start
Starting Local Patch Server
psvr2 # patchsvr enable
```
Una volta configurati e avviati i due server degli aggiornamenti, configurare i sistemi client in modo che li utilizzino. Vedere la sezione ["Come specificare](#page-61-0)  [un'origine degli aggiornamenti \(interfaccia grafica utente\)" a pagina 52.](#page-61-0)

■ Il seguente esempio illustra come configurare un proxy di Sun Update Connection in modo che ottenga gli aggiornamenti da una raccolta locale di aggiornamenti nella directory /export/updates. L'URL che indica questa directory è file:///export/updates. Dopo aver configurato il proxy, è necessario avviarlo. È anche possibile abilitarlo per il riavvio automatico all'avvio del sistema.

```
# pkginfo | grep SUNWpsvr
system SUNWpsvrr Patch Server Deployment (Root)
system SUNWpsvru Patch Server Deployment (Usr)
# patchsvr setup -p file:///export/updates
# patchsvr start
Starting Local Patch Server
# patchsvr enable
```
Una volta configurato e avviato il server degli aggiornamenti, configurare i sistemi client in modo che lo utilizzino. Vedere la sezione ["Come specificare](#page-61-0)  [un'origine degli aggiornamenti \(interfaccia grafica utente\)" a pagina 52.](#page-61-0)

■ Il seguente esempio illustra come configurare un proxy di Sun Update Connection in modo che ottenga gli aggiornamenti da una raccolta locale di aggiornamenti in un CD montato nella prima unità CD-ROM. L'URL che indica questo CD è file:///cdrom/cdrom0. Dopo aver configurato il proxy, è necessario avviarlo. È anche possibile abilitarlo per il riavvio automatico all'avvio del sistema.

```
# pkginfo | grep SUNWpsvr
system SUNWpsvrr Patch Server Deployment (Root)
system SUNWpsvru Patch Server Deployment (Usr)
# patchsvr setup -p file:///cdrom/cdrom0
# patchsvr start
Starting Local Patch Server
# patchsvr enable
```
Una volta configurato e avviato il server degli aggiornamenti, configurare i sistemi client in modo che lo utilizzino. Vedere la sezione ["Come specificare](#page-61-0)  [un'origine degli aggiornamenti \(interfaccia grafica utente\)" a pagina 52.](#page-61-0)

■ Il seguente esempio illustra come configurare un proxy di Sun Update Connection in modo che ottenga gli aggiornamenti da una raccolta di aggiornamenti montata su un sistema remoto. L'URL che indica questa directory è /net/mars/export/updates. Dopo aver configurato il proxy, è necessario avviarlo. È anche possibile abilitarlo per il riavvio automatico all'avvio del sistema.

```
# pkginfo | grep SUNWpsvr
system SUNWpsvrr Patch Server Deployment (Root)
system SUNWpsvru Patch Server Deployment (Usr)
# patchsvr setup -p file:///net/mars/export/updates
# patchsvr start
Starting Local Patch Server
# patchsvr enable
```
Una volta configurato e avviato il server degli aggiornamenti, configurare i sistemi client in modo che lo utilizzino. Vedere la sezione ["Come specificare](#page-61-0)  [un'origine degli aggiornamenti \(interfaccia grafica utente\)" a pagina 52.](#page-61-0)

## <span id="page-82-0"></span>▼ Come visualizzare le impostazioni di configurazione per il proxy di Sun Update Connection (riga di comando)

<span id="page-82-2"></span>È possibile controllare le impostazioni di configurazione del proxy di Sun Update Connection per la diagnosi dei problemi o per comprendere le impostazioni degli aggiornamenti del server.

Le informazioni comprendono quanto segue:

- **Posizione della raccolta di aggiornamenti.** Origine degli aggiornamenti da controllare quando l'aggiornamento richiesto non è disponibile sul server locale.
- **Informazioni sul proxy di rete.** Nome host e porta di un proxy di rete utilizzato per comunicare con Internet.
- **Posizione della cache degli aggiornamenti.** Directory in cui vengono memorizzati gli aggiornamenti.
- **1. Collegarsi al proxy di Sun Update Connection come superutente.**
- **2. Elenco delle impostazioni di configurazione per il proxy.**

```
# patchsvr setup -l
Patch source URL: https://getupdates.sun.com/solaris/
Cache location: /var/sadm/spool/patchsvr
Web proxy host name: mars
Web proxy port number: 8080
```
## <span id="page-82-1"></span>▼ Come modificare le impostazioni di configurazione per il proxy di Sun Update Connection (riga di comando)

<span id="page-82-3"></span>Se si desidera modificare le impostazioni di configurazione del proxy di Sun Update Connection, è necessario prima arrestarlo. Dopo aver modificato le impostazioni utilizzando il comando patchsvr setup, è necessario riavviare il proxy.

Per informazioni sulle impostazioni di configurazione che è possibile modificare, vedere la pagina patchsvr(1M).

- **1. Come superutente, collegarsi al sistema da utilizzare come proxy di Sun Update Connection.**
- **2. Arrestare il proxy.**
	- # **patchsvr stop**

#### **3. Modificare una o più impostazioni di configurazione, una per riga di comando.**

Ad esempio, specificare un proxy di rete, *nome-proxy-rete*, e una porta, *porta*.

# **patchsvr setup -x** *nome-proxy-rete***:***porta*

#### **4. Avviare il proxy.**

# **patchsvr start**

### Esempio: modifica delle impostazioni di configurazione per il proxy di Sun Update Connection

Questo esempio illustra come modificare alcune impostazioni di configurazione per il proxy di Sun Update Connection. Il proxy di Sun Update Connection comunica con Internet utilizzando un proxy di rete. Arrestare prima il proxy di Sun Update Connection e specificare quindi il nome host, networkproxy1, e il numero di porta, 2010, del proxy di rete.

In seguito, specificare il successivo proxy di Sun Update Connection della catena. Vengono configurati due proxy per servire i sistemi in due compilazioni. Il server psvr1 ottiene gli aggiornamenti dal server degli aggiornamenti Sun. Il secondo server, psvr2, ottiene gli aggiornamenti da psvr1. Viene configurato psvr2 per ottenere gli aggiornamenti da psvr1 specificando l'URL per il server, http://psvr1:3816/solaris/.

```
# patchsvr stop
Shutting down Local Patch Server
# patchsvr setup -x networkproxy1:2010
# patchsvr setup -p http://psvr1:3816/solaris/
# patchsvr start
Starting Local Patch Server
```
# Glossario

<span id="page-84-0"></span>Nel presente manuale vengono utilizzati i seguenti termini.

# A

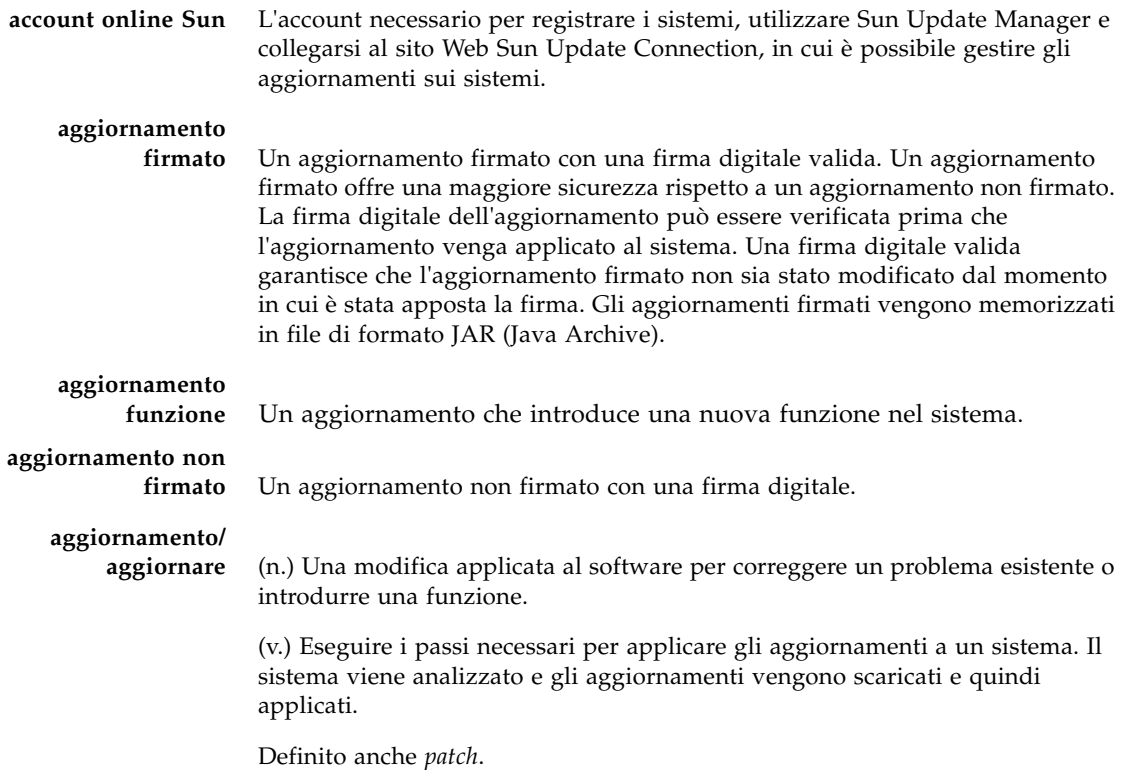

**analizzare** Controllare un sistema per determinare l'elenco di aggiornamenti appropriati.

Update Manager utilizza i moduli di analisi e un elenco di aggiornamenti disponibili del server degli aggiornamenti Sun per generare un elenco di aggiornamenti per il sistema Solaris.

**applicare** Installare un aggiornamento su un sistema.

# B

**backout** Rimuovere un aggiornamento da un sistema.

## $\Gamma$

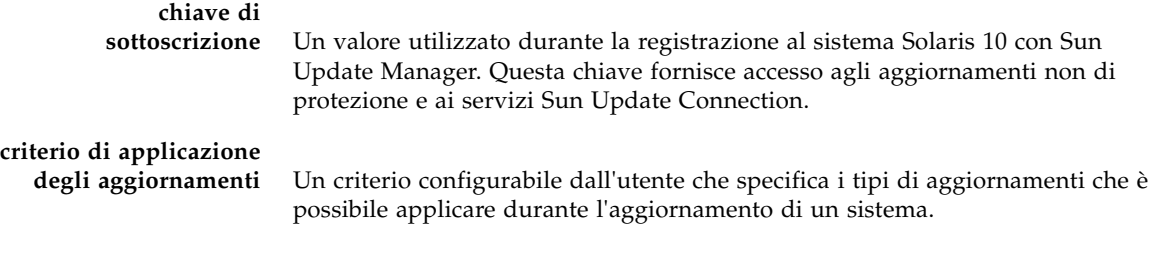

## D

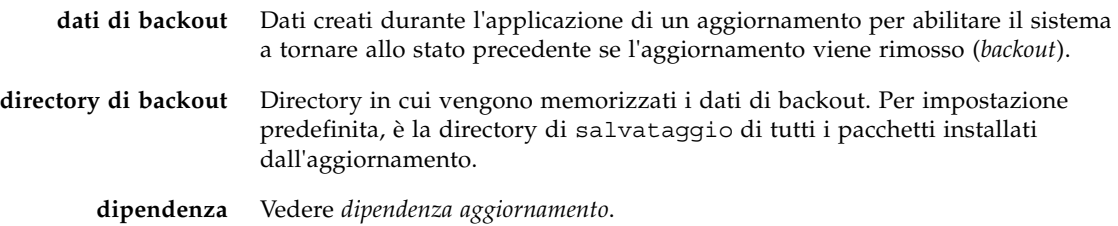

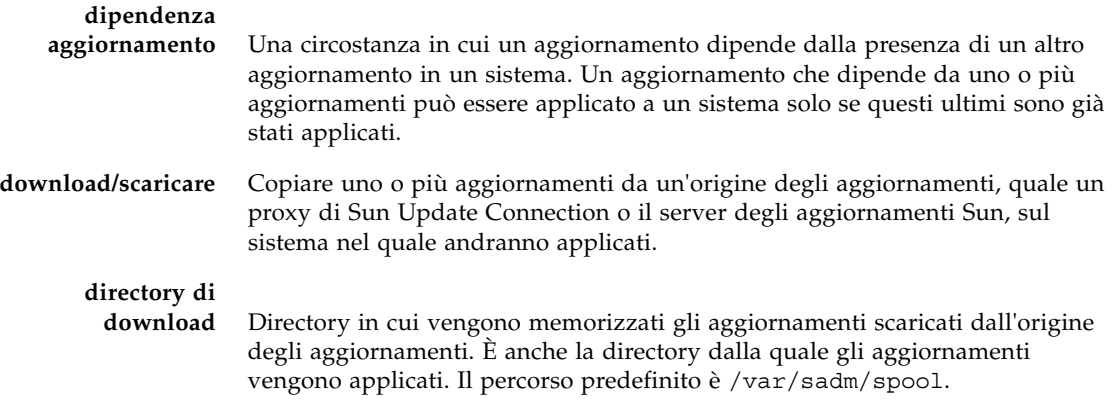

E

### **elenco di aggiornamenti** Un file contenente un elenco di aggiornamenti con un ID aggiornamento per riga. È possibile utilizzare un simile elenco per eseguire operazioni di aggiornamento. L'elenco può essere generato in base all'analisi di un sistema o all'input dell'utente.

Ciascuna riga di un elenco di aggiornamenti presenta due colonne. La prima contiene l'ID aggiornamento e la seconda la relativa sinossi.

F

**firma digitale** Una firma elettronica che è possibile utilizzare per garantire che un documento, ad esempio un aggiornamento, non sia stato modificato da quando è stata apposta la firma.

### I **ID aggiornamento** Una stringa alfanumerica univoca, composta dal codice di base dell'aggiornamento, un trattino e un numero che rappresenta la versione dell'aggiornamento. **incompatibilità dell'aggiornamento** Una situazione rara in cui due aggiornamenti non possono trovarsi sullo stesso sistema. Ciascun aggiornamento è incompatibile con l'altro. Se si desidera applicare un aggiornamento incompatibile con un aggiornamento già installato sul sistema, è necessario prima rimuovere quest'ultimo. Successivamente, è possibile applicare il nuovo aggiornamento.

# K

**keystore** Un archivio di certificati e chiavi interrogati quando si tenta di applicare un aggiornamento firmato.

# M

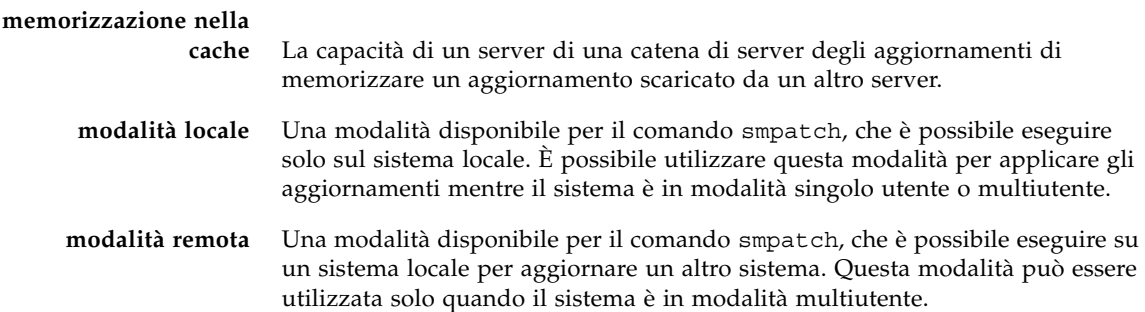

# $\bigcap$

### **obsolescenza degli** Una circostanza in cui un aggiornamento ne sostituisce un altro, anche se non è stato ancora applicato a un sistema. Un aggiornamento che rende obsoleti uno o più aggiornamenti li sostituisce e non richiede che questi vengano applicati prima della sostituzione. **ordinare** Ordinare un insieme di aggiornamenti in modo appropriato per essere applicati.

# P

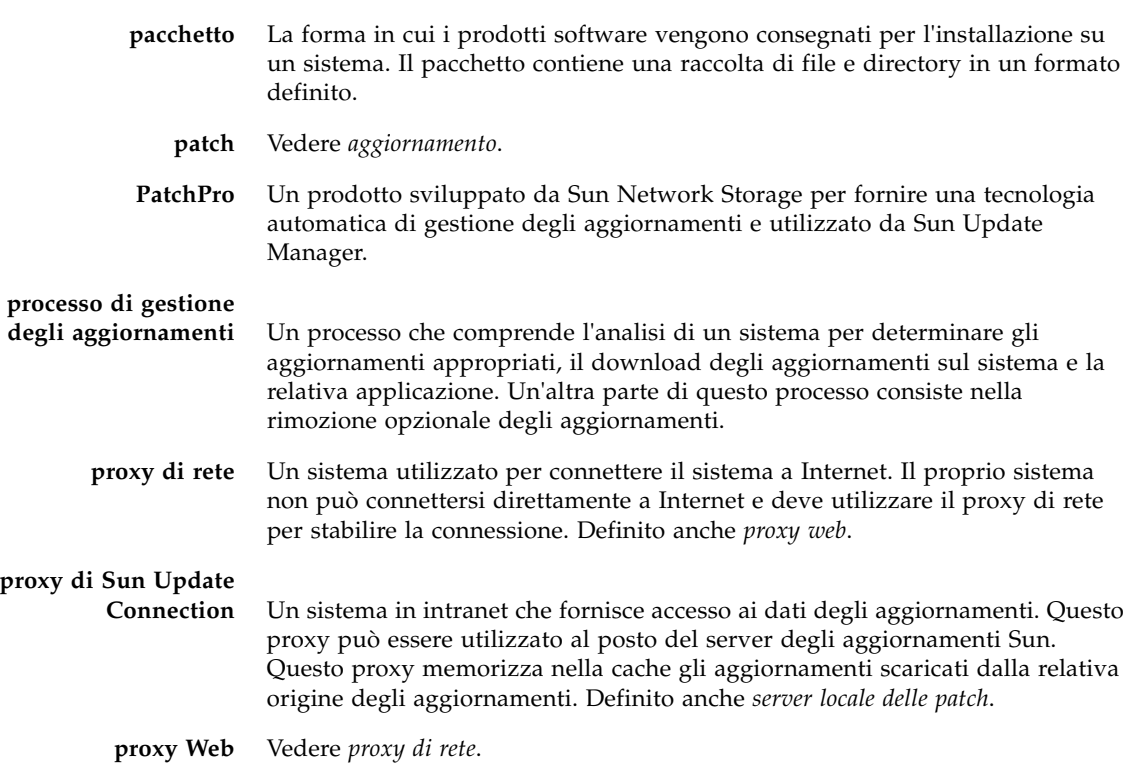

# R

- **registrare** Registrare il sistema Solaris per poter utilizzare il software Sun Update Manager.
- **risolvere** Determinare le dipendenze di un aggiornamento necessarie per un elenco di aggiornamenti. Ciascun aggiornamento dell'elenco viene controllato per determinare se altri aggiornamenti devono essere aggiunti all'elenco. Se richiesti, altri aggiornamenti vengono aggiunti all'elenco ordinato.

# S

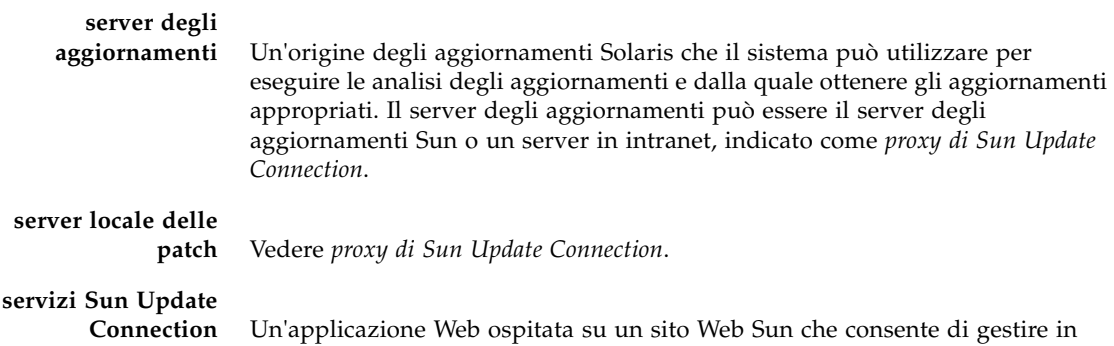

remoto gli aggiornamenti su uno o più sistemi Solaris.

## $\overline{\mathsf{V}}$

**verifica** Quando un sistema si collega a un sito Web Sun Update Connection per eseguire lavori accodati di installazione e disinstallazione degli aggiornamenti.

## W

**Web proxy** Vedere *proxy di rete*.

## Indice analitico

#### **Simboli**

/var/sadm/patch [directory, 10](#page-19-0)

### **A**

accesso [interfaccia grafica utente Update Manager, 49](#page-58-1) [strumenti di gestione degli aggiornamenti, 49](#page-58-2) aggiornamenti [accesso a Solaris, 6](#page-15-0) [dai quali dipende Update Manager, 24](#page-33-0) [definizione, 5](#page-14-0) [download, 57](#page-66-0) [file README, 6](#page-15-1) [firmati, 6](#page-15-2) [non firmati, 6](#page-15-2) [origine, 25](#page-34-0) [scelta del metodo migliore per l'applicazione,](#page-16-0) [7,](#page-16-0) [10](#page-19-1) [schema di numerazione, 7](#page-16-1) [strumenti e comandi \(panoramica\), 7](#page-16-0) [strumenti per l'applicazione, 7](#page-16-2) [termini utilizzati, 75](#page-84-0) [aggiornamenti firmati, 6](#page-15-3) [aggiornamenti non firmati, 6](#page-15-2) aggiornamento [da Preview Release a Sun Update Connection,](#page-44-0)  System Edition 1.0, 35 [aggiornamento di un sistema con gli](#page-66-0)  aggiornamenti, 57 [analisi del sistema per gli aggiornamenti, 23,](#page-32-0) [56](#page-65-0) [esecuzione quotidiana pianificata, 62](#page-71-0)

[applicazione degli aggiornamenti, 24](#page-33-1) [criterio, 26](#page-35-0) [scelta del metodo migliore, 7,](#page-16-0) [10](#page-19-1) [utilizzando l'interfaccia grafica utente, 57](#page-66-0) [utilizzo dell'interfaccia della riga di](#page-60-0)  comando, 51

### **B**

backout *[Vedere](#page-33-2)* rimozione

### **C**

comando smpatch [esecuzione in modalità locale, 17](#page-26-0) [esecuzione in modalità remota, 17](#page-26-0) [interfaccia della riga di comando, 10,](#page-19-2) [19](#page-28-0) [come ottenere una chiave di sottoscrizione,](#page-55-0) [46,](#page-55-0) [53,](#page-62-0) [63](#page-72-0) [configurazione ambiente di gestione degli](#page-59-0)  aggiornamenti, 50 [creazione account online Sun, 41](#page-50-0) [criterio per l'applicazione degli aggiornamenti, 26](#page-35-0)

### **D**

directory di backout [modifica aggiornamento, 61](#page-70-0) directory di download [modifica aggiornamento, 61](#page-70-0) [download degli aggiornamenti, 23](#page-32-1)

### **E**

[elenchi di aggiornamenti, visualizzazione, 57](#page-66-0) [elenco di configurazione del proxy di Sun Update](#page-82-2)  Connection, 73

### **F**

[firma digitale di aggiornamenti firmati, 6](#page-15-4)

### **G**

gestione [aggiornamenti utilizzando i servizi Sun Update](#page-34-1)  Connection, 25 [sistema con servizi Sun Update Connection, 54](#page-63-0) [sistemi, remota, 54](#page-63-0)

### **I**

installazione [aggiornamento funzione del proxy di Sun](#page-41-0)  Update Connection, 32 [aggiornamento funzione di Update Manager, 30](#page-39-0) [software del proxy di Sun Update Connection](#page-42-0)  dal Sun Download Center, 33 [software Update Manager dal Sun Download](#page-40-0)  Center, 31 [Update Manager, 29](#page-38-0) interfaccia della riga di comando comando smpatch[, 19](#page-28-0) [modalità locale, 17](#page-26-0) [modalità remota, 17](#page-26-0) [Update Manager, 19](#page-28-0) interfaccia grafica utente [accesso a Update Manager, 49](#page-58-2) [configurazione dell'ambiente di gestione degli](#page-59-0)  aggiornamenti, 50 [gestione degli aggiornamenti, 39,](#page-48-1) [48,](#page-57-0) [55](#page-64-0) [regolazione dell'ambiente di gestione degli](#page-69-0)  aggiornamenti, 60 [Update Manager, 7,](#page-16-2) [13,](#page-22-0) [19](#page-28-0)

### **M**

modalità locale [operazioni in modalità singolo utente, 17](#page-26-1) smpatch [in, 17](#page-26-0) modalità remota smpatch [in, 17](#page-26-0)

modifica [criterio per l'applicazione degli](#page-35-0)  aggiornamenti, 26 impostazioni di configurazione [proxy di Sun Update Connection, 73](#page-82-3) [posizioni delle directory di aggiornamenti, 61](#page-70-0) [motore di analisi PatchPro, 16](#page-25-0)

### **O**

[operazioni sull'elenco di aggiornamenti, 18](#page-27-0) [origine degli aggiornamenti, 25](#page-34-0) [proxy di Sun Update Connection, 25](#page-34-2) [specificazione, 70](#page-79-0) [raccolta locale di aggiornamenti, 25](#page-34-0) [server degli aggiornamenti, 25](#page-34-0) [specificazione, 25,](#page-34-0) [52](#page-61-1)

### **P**

patch *[Vedere](#page-10-0)* aggiornamenti pianificazione [analisi quotidiana degli aggiornamenti, 62](#page-71-0) [posizioni delle directory di aggiornamenti,](#page-70-0)  modifica, 61 processo di gestione degli aggiornamenti [analisi del sistema per gli aggiornamenti, 23](#page-32-0) [applicazione degli aggiornamenti a un](#page-33-1)  sistema, 24 [download degli aggiornamenti in un sistema, 23](#page-32-1) [rimozione di un aggiornamento da un](#page-33-2)  sistema, 24 [utilizzando Update Manager, 22](#page-31-0) proxy [rete, 52](#page-61-1) [Sun Update Connection, 14](#page-23-1) [proxy di Sun Update Connection, 14](#page-23-0) [disponibilità, 14](#page-23-0) [elenco delle impostazioni di configurazione, 73](#page-82-2) [modifica delle impostazioni di](#page-82-3)  configurazione, 73 [vantaggi, 15](#page-24-0)

### **R**

[registrazione sistemi, 39,](#page-48-1) [41](#page-50-1) [per utilizzare Update Manager, 20](#page-29-0) [registrazione, livelli del servizio, 20](#page-29-1)

[regolazione, ambiente di gestione degli](#page-69-0)  aggiornamenti, 60 requisiti di sistema [proxy di Sun Update Connection, 15](#page-24-1) [Update Manager, 13,](#page-22-1) [29](#page-38-1) [rimozione degli aggiornamenti, 24,](#page-33-2) [59](#page-68-0)

### **S**

server [aggiornamenti, 25](#page-34-2) patch [locale, 15](#page-24-0) server locale delle patch *[Vedere](#page-74-0)* Proxy di Sun Update Connection [servizi Sun Update Connection, 13](#page-22-2) [disponibilità, 13](#page-22-2) [gestione dei sistemi, 54](#page-63-0) specificazione dell'origine degli [aggiornamenti, 71](#page-80-0) strumenti di gestione degli aggiornamenti [riepilogo, 7](#page-16-0) [selezione, 7,](#page-16-0) [10](#page-19-1) [strumenti, riepilogo, 7](#page-16-0) Sun Update Manager *[Vedere](#page-28-0)* Update Manager

### **U**

Update Manager [aggiornamenti dai quali dipende, 24](#page-33-0) comando smpatch[, 19](#page-28-0) [come ottenere la chiave di sottoscrizione,](#page-55-0) [46,](#page-55-0) [53,](#page-62-0) [63](#page-72-0) [confronto con altri strumenti, 7](#page-16-0) [funzioni, 13](#page-22-3) [installazione, 29](#page-38-0) [interfacce a confronto, 3](#page-12-0) [interfaccia della riga di comando, 19](#page-28-0) [interfaccia grafica utente, 13,](#page-22-0) [19](#page-28-0) [motore di analisi PatchPro, 16](#page-25-0) [operazioni sull'elenco di aggiornamenti, 18](#page-27-0) [registrazione dei sistemi, 20,](#page-29-0) [39](#page-48-1) [riepilogo delle funzioni, 3](#page-12-0) [scopo, 19](#page-28-0) [software Solaris richiesto, 13,](#page-22-1) [29](#page-38-1)

### **V**

visualizzazione [configurazione del proxy di Sun Update](#page-82-2)  Connection, 73 [elenchi di aggiornamenti, 56](#page-65-0) [elenco di aggiornamenti, 56](#page-65-0)